#### 非常感谢您使用广汽本田智导互联系统,请在使 用之前仔细阅读该使用说明书并妥善加以保管。

若对使用方式同售后服务有不明之处,请向广汽 本田特约店咨询。

使用说明书中所记载的画面与实际的画面可能存 在一定的差异,请以实际为准。

#### 目录 前言 使用说明 1. 安全注意事项………………………………………… 1. 主机激活…………………………………………… 2 2. 主界面介绍………………………………………… 3 2.1 主界面介绍……………………………………………… 3 2.2 主机功能概要…………………………………………… 4 3. 导航………………………………………………… 7 3.1 智能搜索………………………………………………… 7 3.2 移图………………………………………………………11 3.3 路线规划…………………………………………………14 3.4 算路……………………………………………………………………………17 3.5 模拟导航…………………………………………………19 3.6 开始导航………………………………………………………………………20 3.7 抵达目的地………………………………………………22 3.8 实时交通…………………………………………………23 3.9 导航菜单…………………………………………………24 3.10 导航设置…………………………………………………28 3.11 我的轨迹…………………………………………………29 4. 本田导航伴侣………………………………………32

 4.1 功能介绍…………………………………………………32 4.2 去哪儿……………………………………………………32 4.3 路线规划…………………………………………………34 4.4 地图………………………………………………………36 4.5 我的车位……………………………………………………37 4.6 个人中心…………………………………………………37 4.7 扫描开发票………………………………………………38

#### 目录

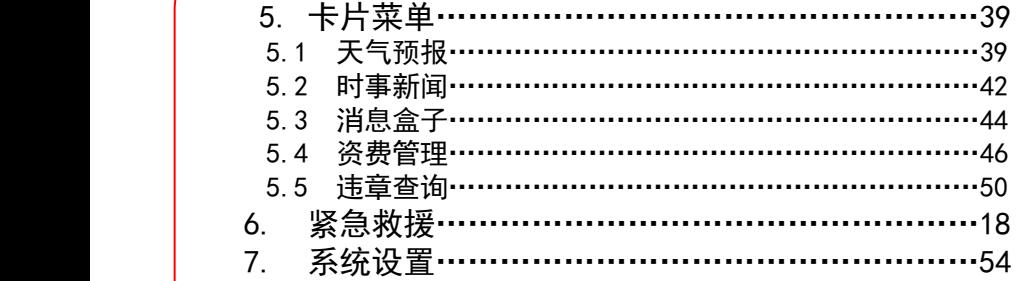

#### 使用前注意事项

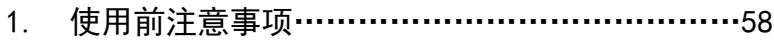

## 前言

#### 1.安全注意事项

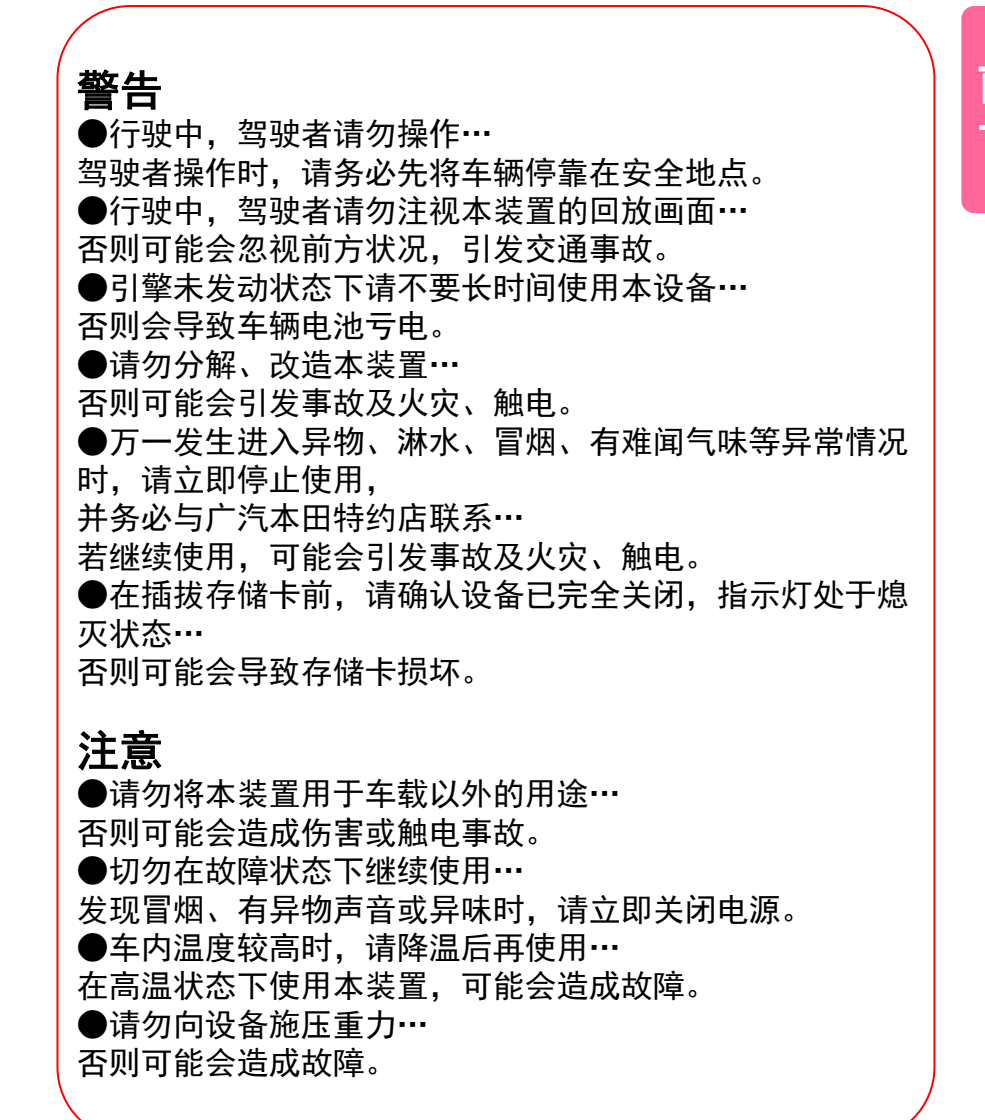

使用说明

2.主界面介绍

#### 1.主机激活

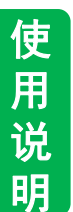

#### ■激活

汽车启动后,点击多功能综合信息显示屏上的"Honda CONNECT"进入高德地图车机版软件。

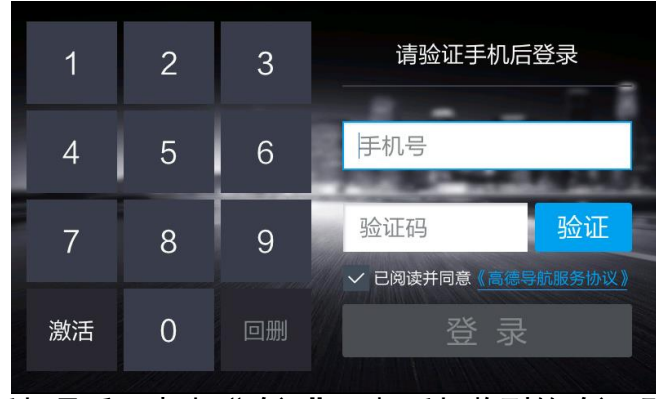

#### 首次使用,如果验证不通过,需要点击"激活",按下图提 示电话客服人员,将ICCID号告知客服人员,完成激活。 输入手机号后,点击"验证",把手机收到的验证码输入, 点击"登录"即可。

高德导航电子地图 ISBN 978-7-89416-413-1 审图号: GS (2015) 3112号 中国地图出版社出版 设备号: 862264021142012 ICCID号: 8986061501000308516 \*需要激活,请拨打4008100080,告知客服人员

(本产品在用户首次激活起,提供持续十年的免费流量服务)

#### 1.主界面介绍 功能介绍:

主界面主要分四部分:左侧比例尺,右侧时间与网络信号 显示、紧急救援按钮和底部功能栏。

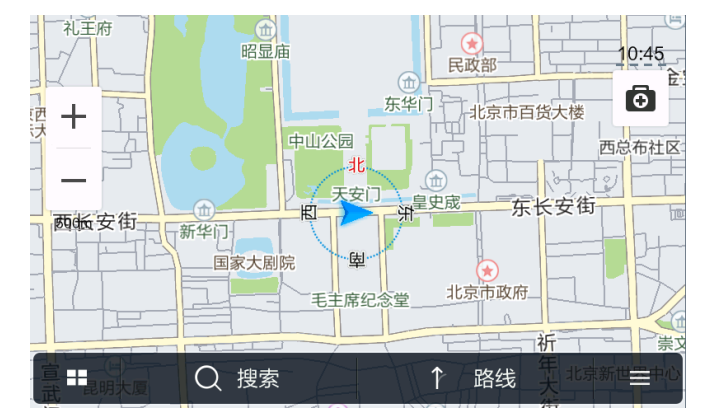

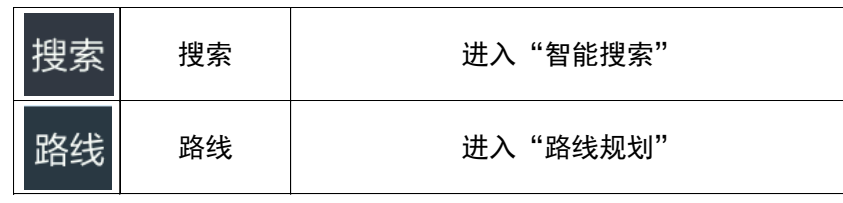

# 使用说明

# 2.主界面介绍

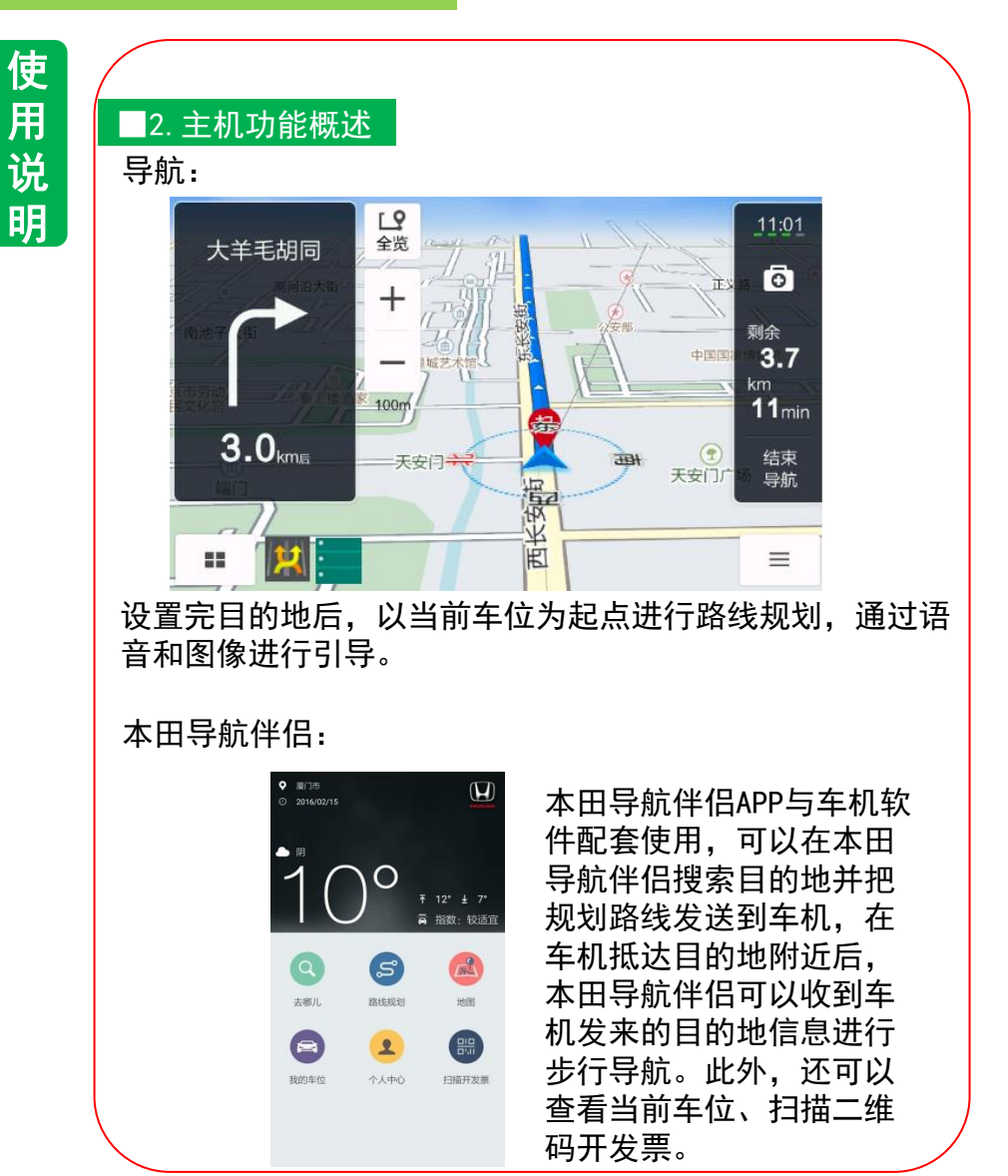

#### 2.主界面介绍

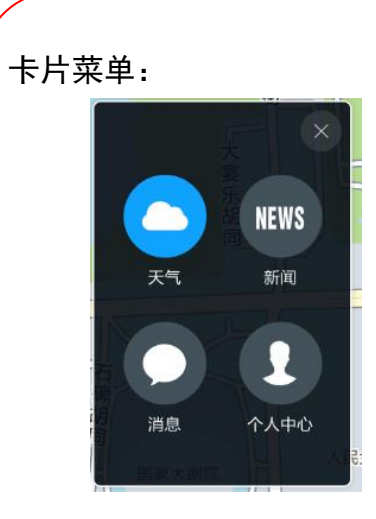

#### 紧急救援:

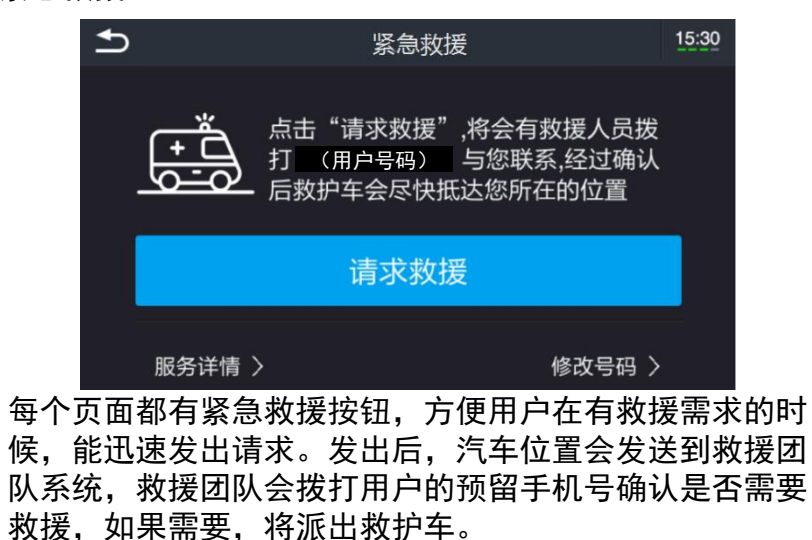

在导航或巡航中,可以通过 卡片功能,快速启动天气查 询、新闻播报、消息查看、 资费管理、违章查询功能, 实现方便快捷的车生活体验。

#### 2.主界面介绍

# ■常见功能键

本产品按键功能见下表:

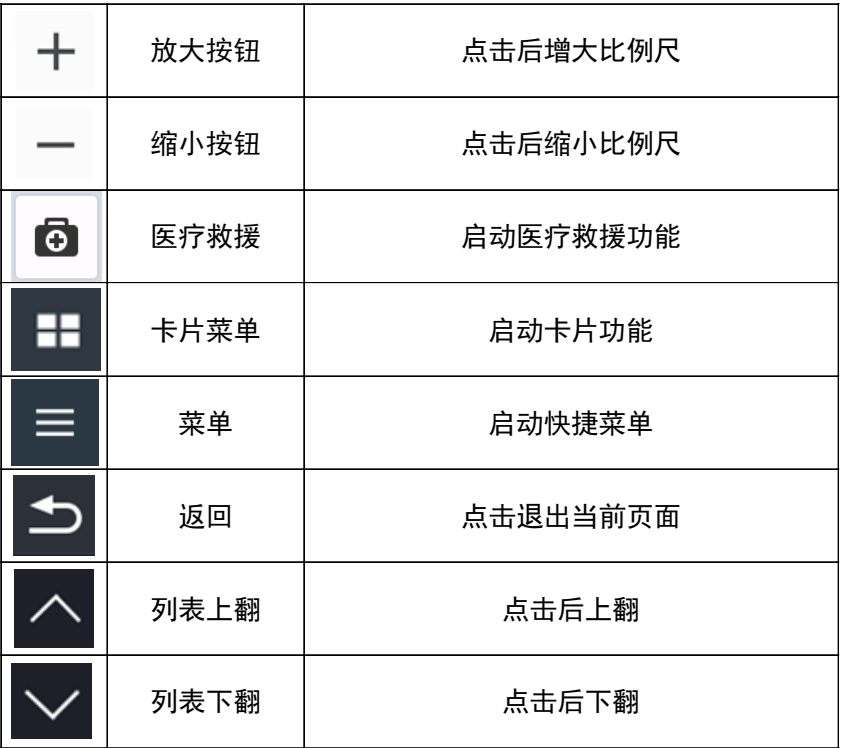

#### 1.智能搜索

使用说明

3.导航

搜索新P0I点;通过点击P0I类别进行快捷搜索;将历史搜 索POI点快速再次搜索。

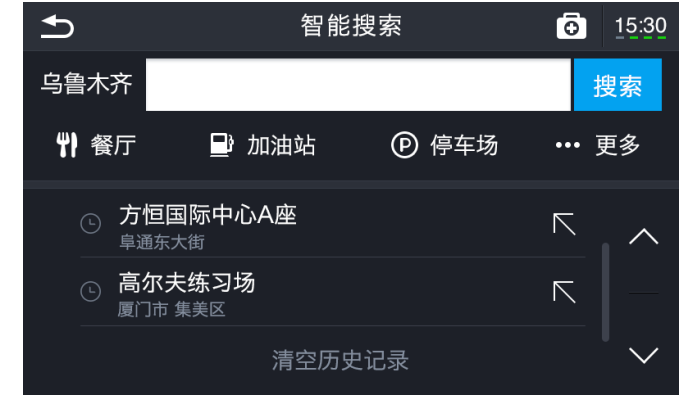

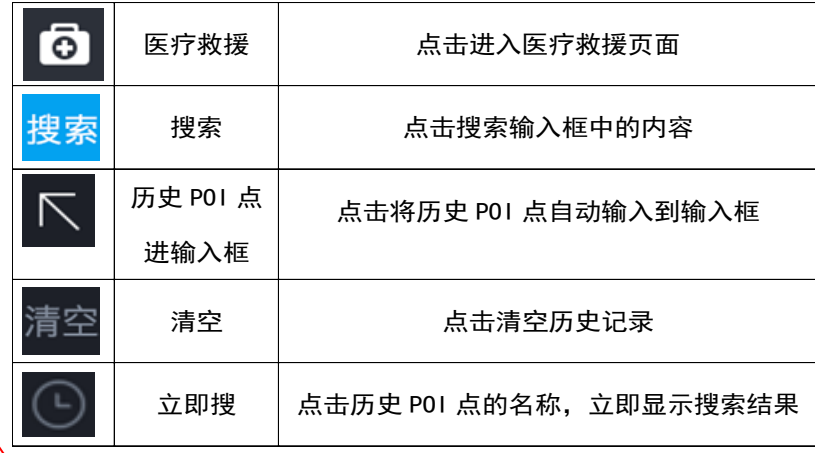

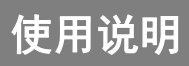

3.导航

#### 3.导航

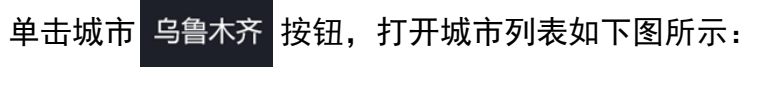

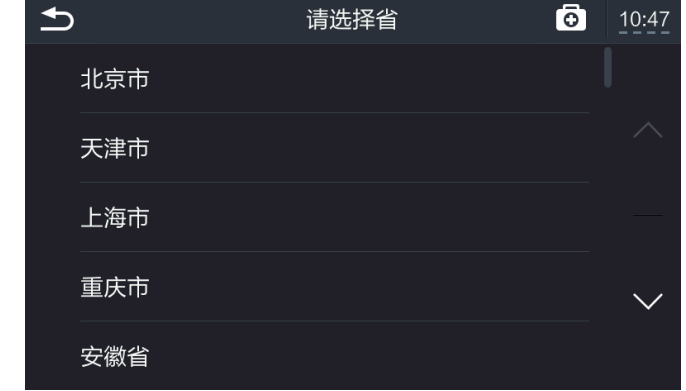

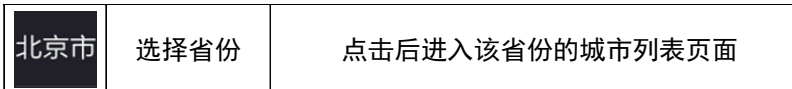

单击输入框 请输入按钮,进入输入页面如下图所示:

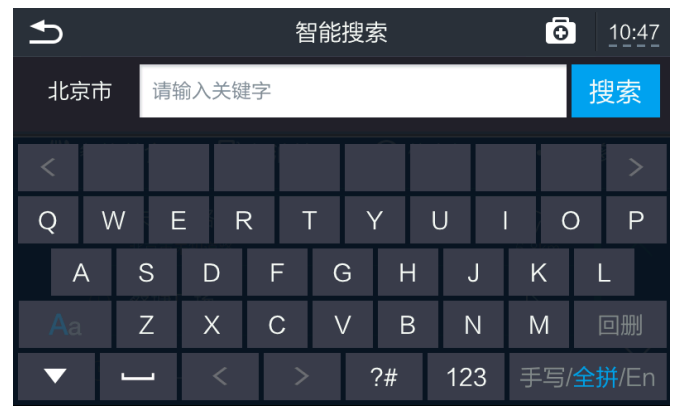

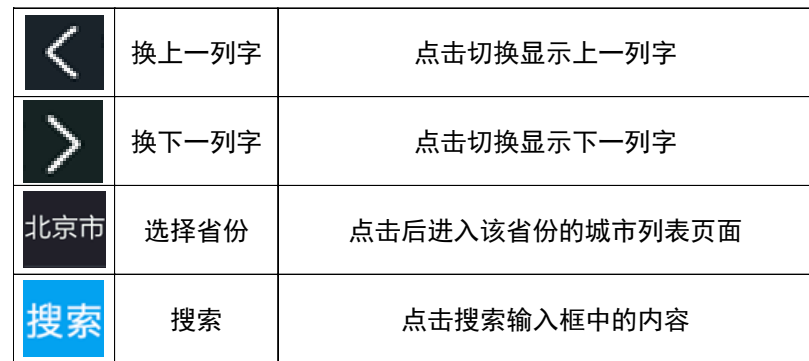

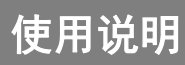

3.导航

#### 3.导航

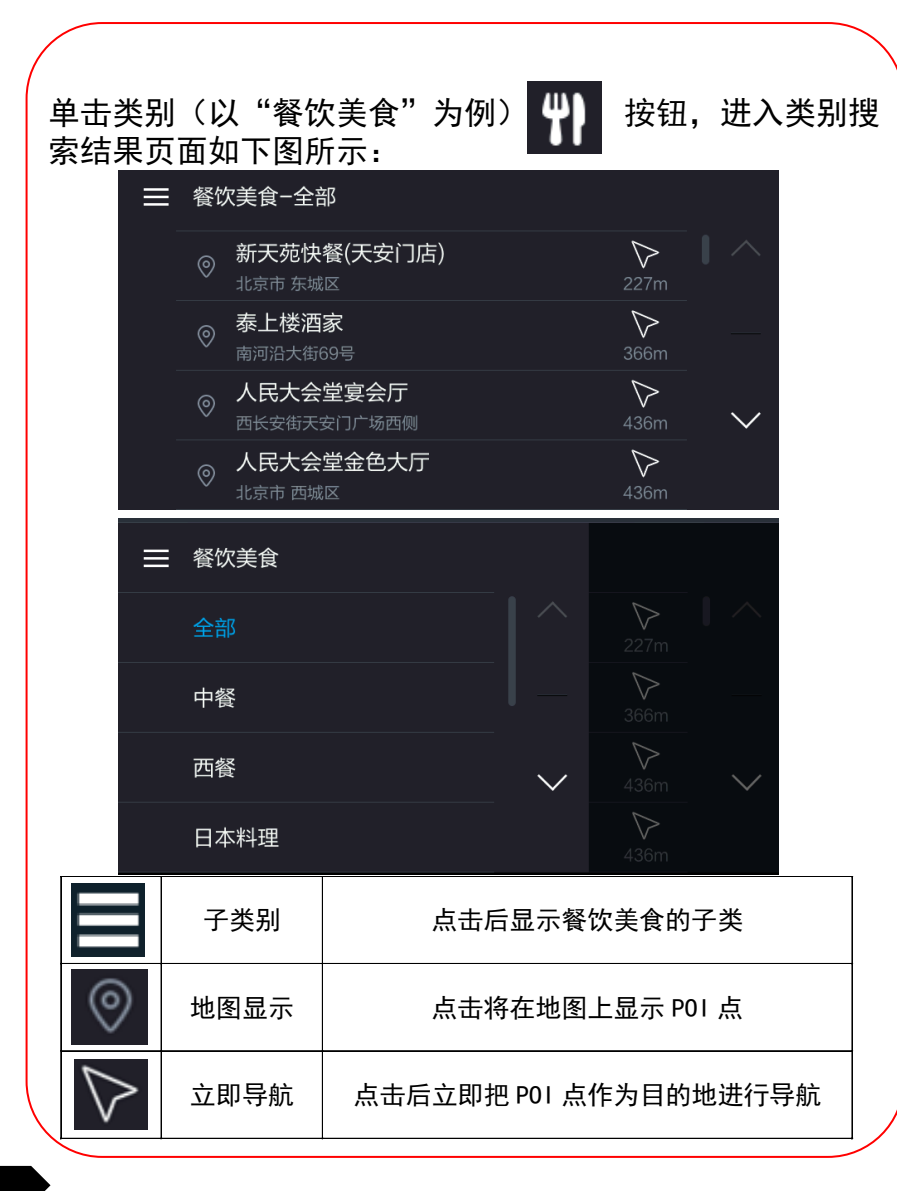

#### 2.移图

在地图中点击任意位置,会移动地图光标到所在位置,并且 显示该位置P0I点的信息,可以对该P0I点进行收藏、查看周 边、查看出入口的操作、便捷导航。

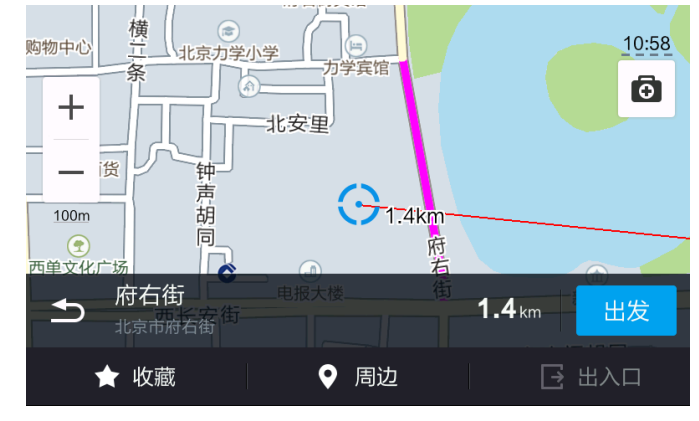

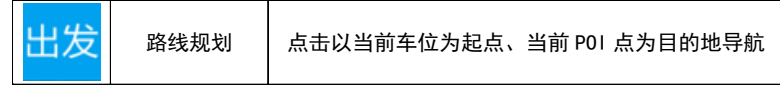

#### 3.导航

### 3.导航

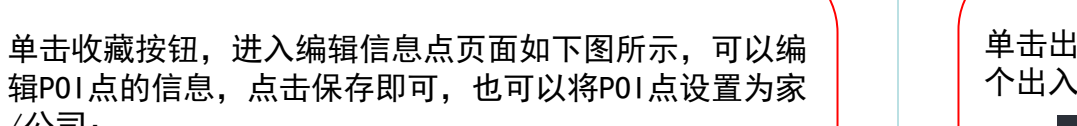

/公司:  $\rightarrow$  $\overline{\mathbf{a}}$ 编辑信息点  $10:58$ 府右街 名称: 地址: 北京市府右街 电话: 设为家 设为公司 保存

单击周边按钮,进入周边类别页面如下图所示,选择要搜 索的详情类别:

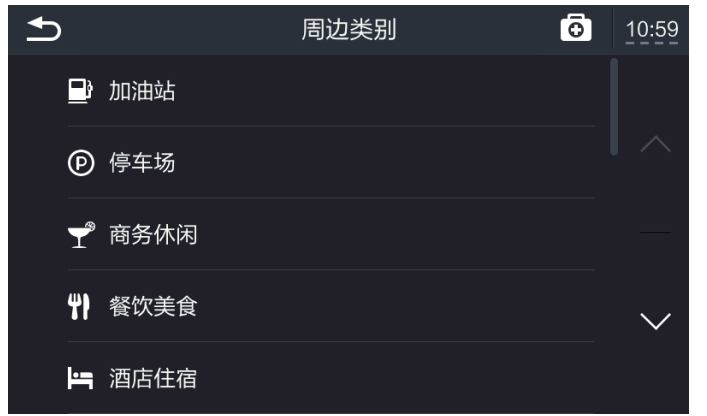

单击出入口按钮,进入出入口页面如下图所示,可以选择某 个出入口直接进行导航:

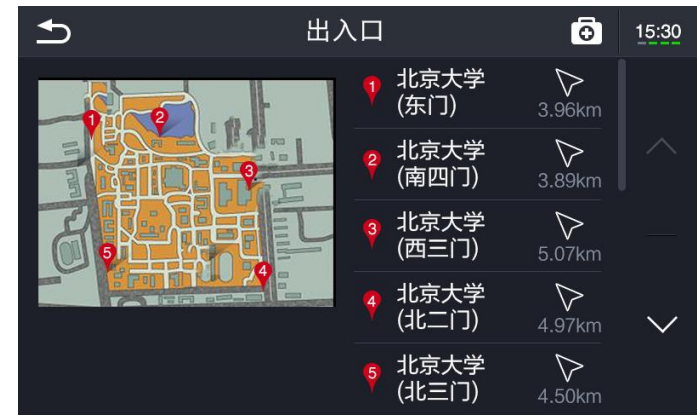

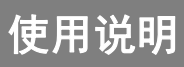

# 3.导航

#### 3.路线规划

设置起点、途径点、终点后进行路线规划;便捷进行"回 家""回公司"的路线规划。

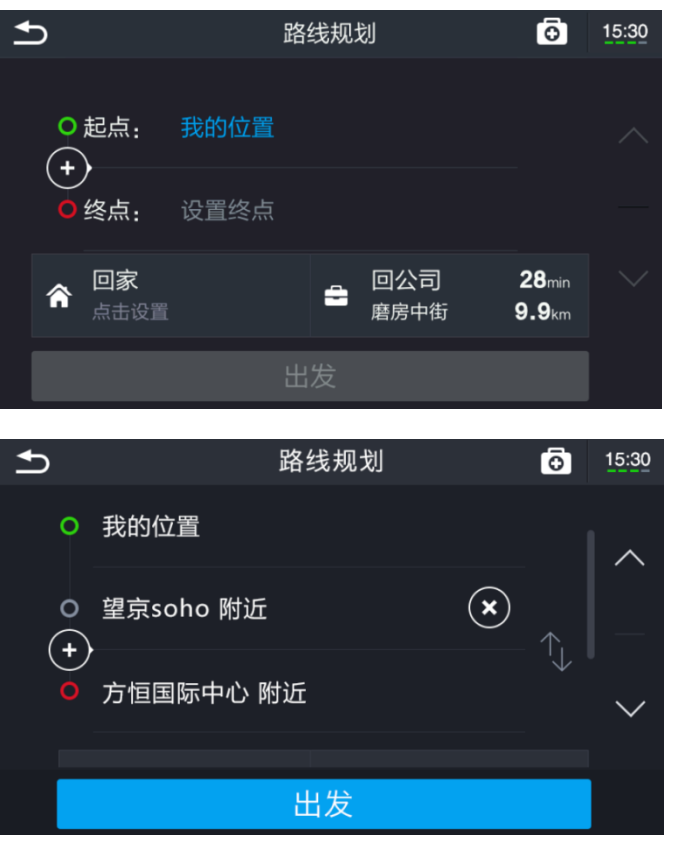

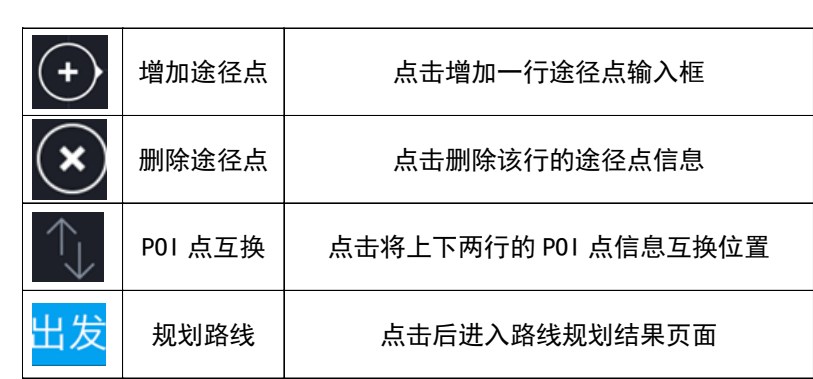

#### 单击输入框,进入添加行程点页面如下图所示:

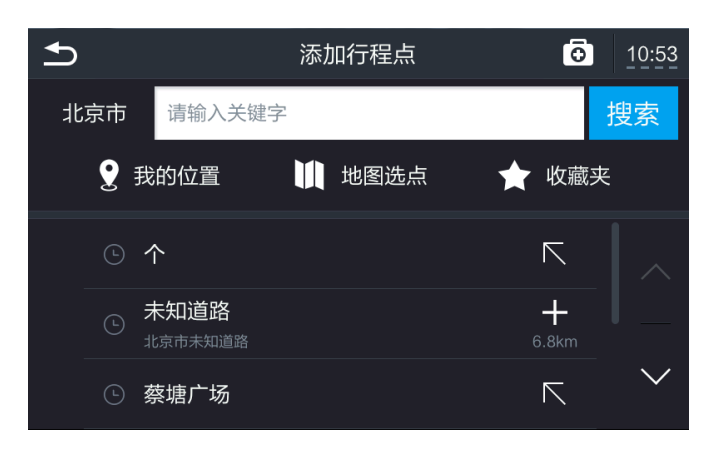

使用说明

3.导航

# 3.导航

未设置家/公司位置的情况下,单击家/公司,进入添加行 程点页面如下图所示:

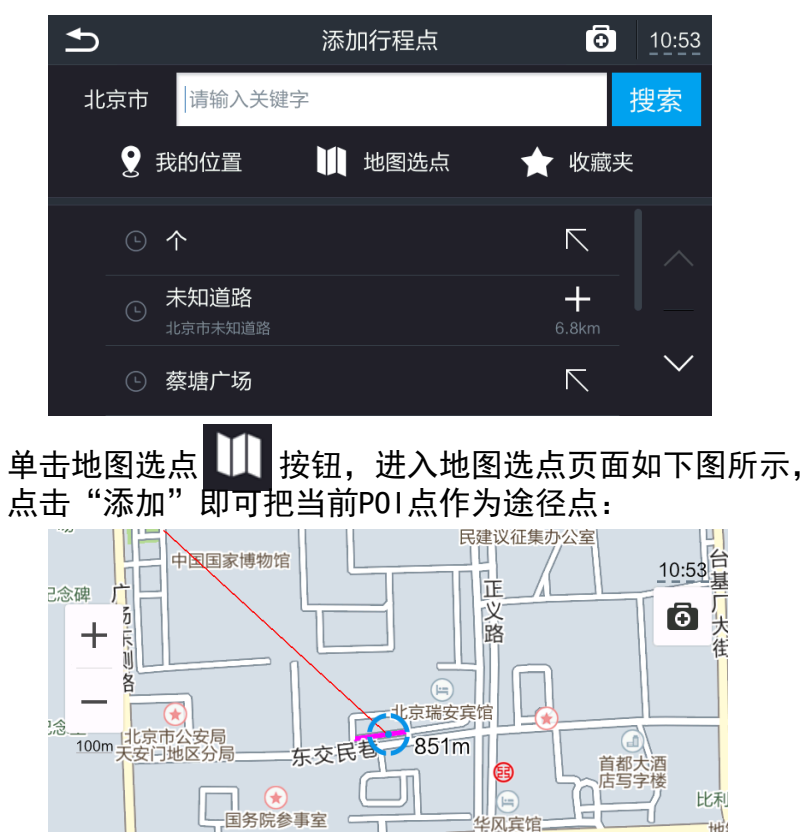

851m + 添加

未知道路

北京市未知道路

 $\rightarrow$ 

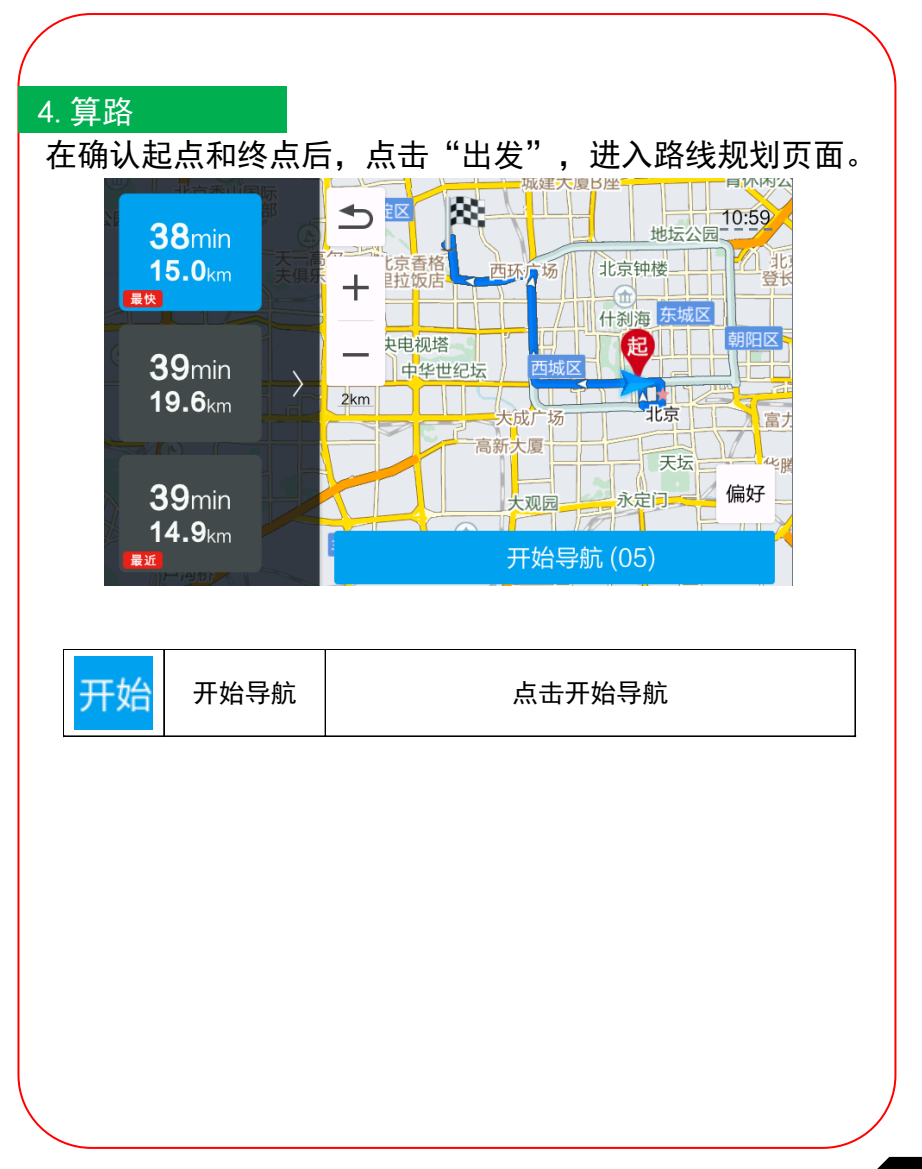

使 用 说

明

使用说明

3.导航

# 3.导航

#### 单击展开 之 按钮,进入路线规划详情页面如下图所示, 点击"模拟"进行模拟导航:

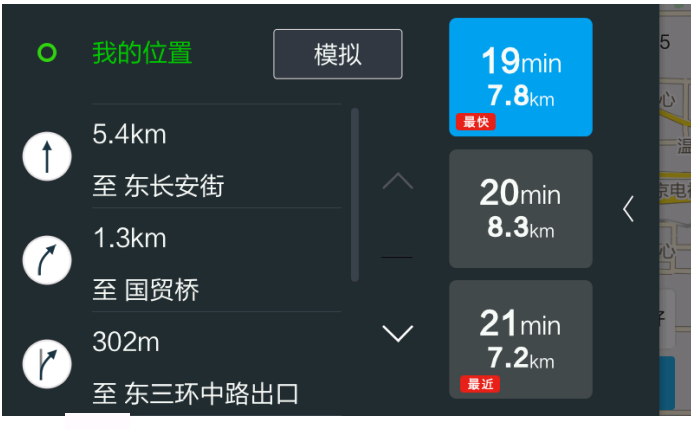

#### 单击偏好 偏好 按钮,进入偏好设置页面如下图所示:

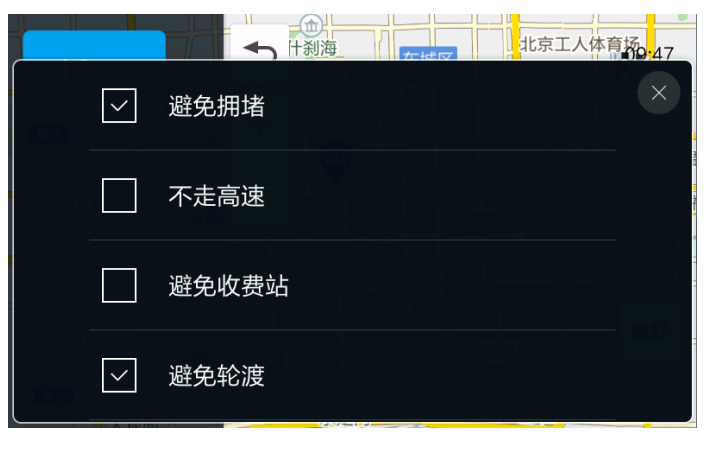

#### 5.模拟导航

选定路线,即可进行模拟导航,模拟导航过程的速度可以 进行设置调节。

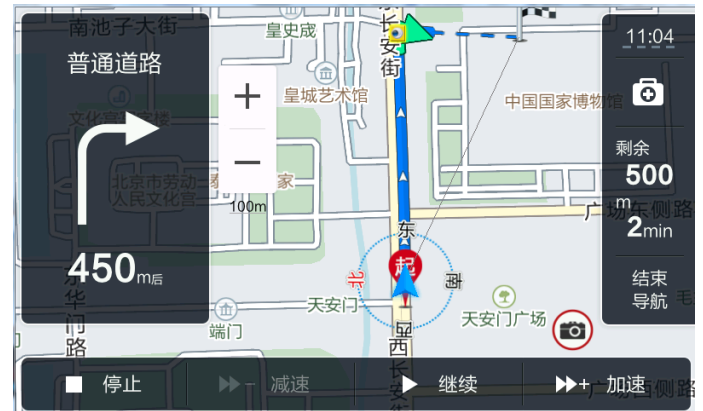

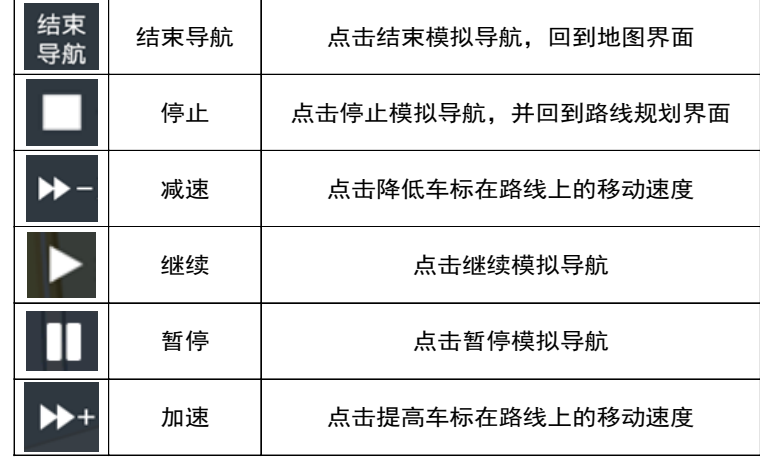

使用说明

3.导航

# 3.导航

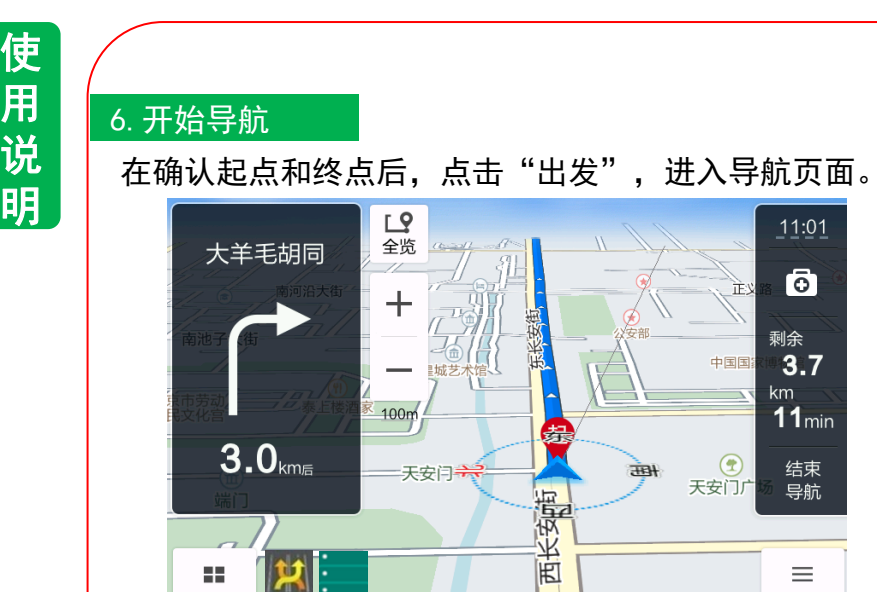

# 单击全览 按钮,进入全览页面如下图所示:

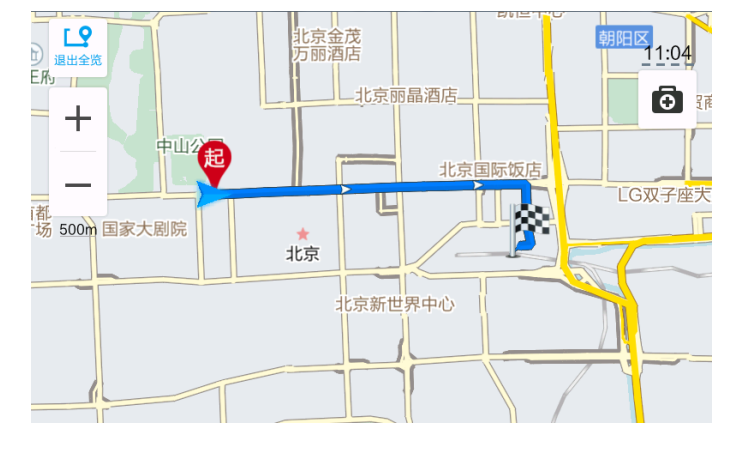

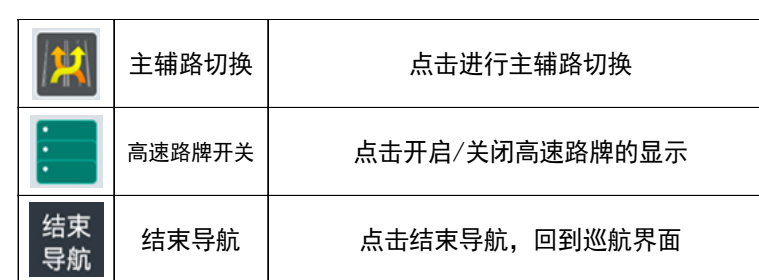

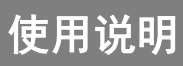

3.导航

# 3.导航

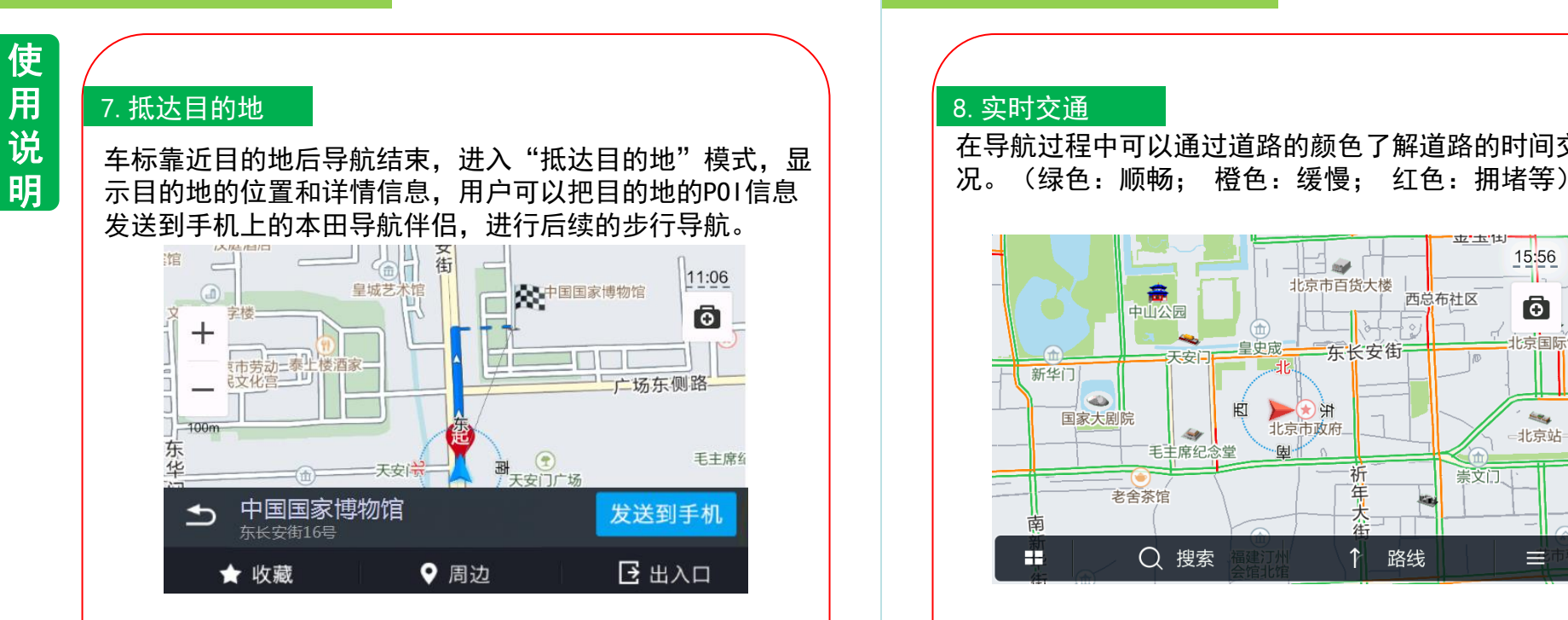

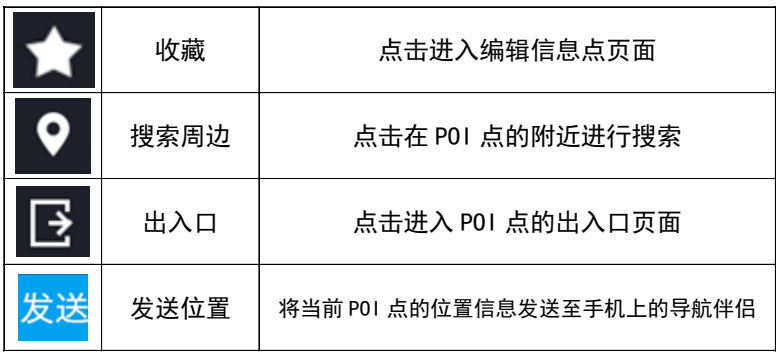

#### 8.实时交通

在导航过程中可以通过道路的颜色了解道路的时间交通状

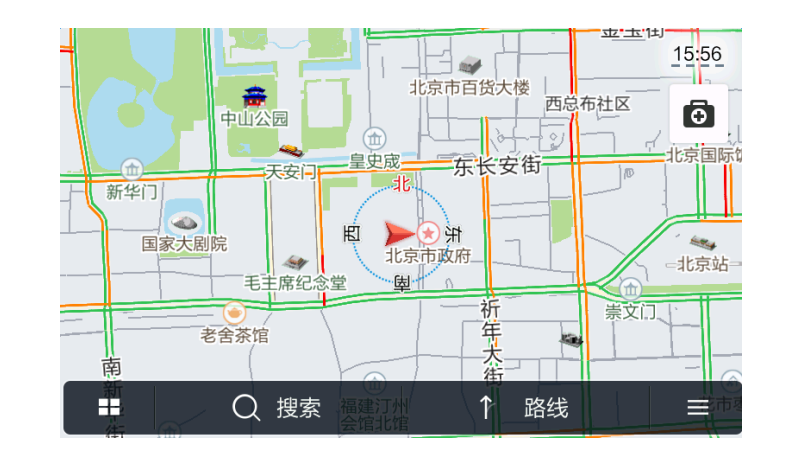

使用说明

# 3.导航

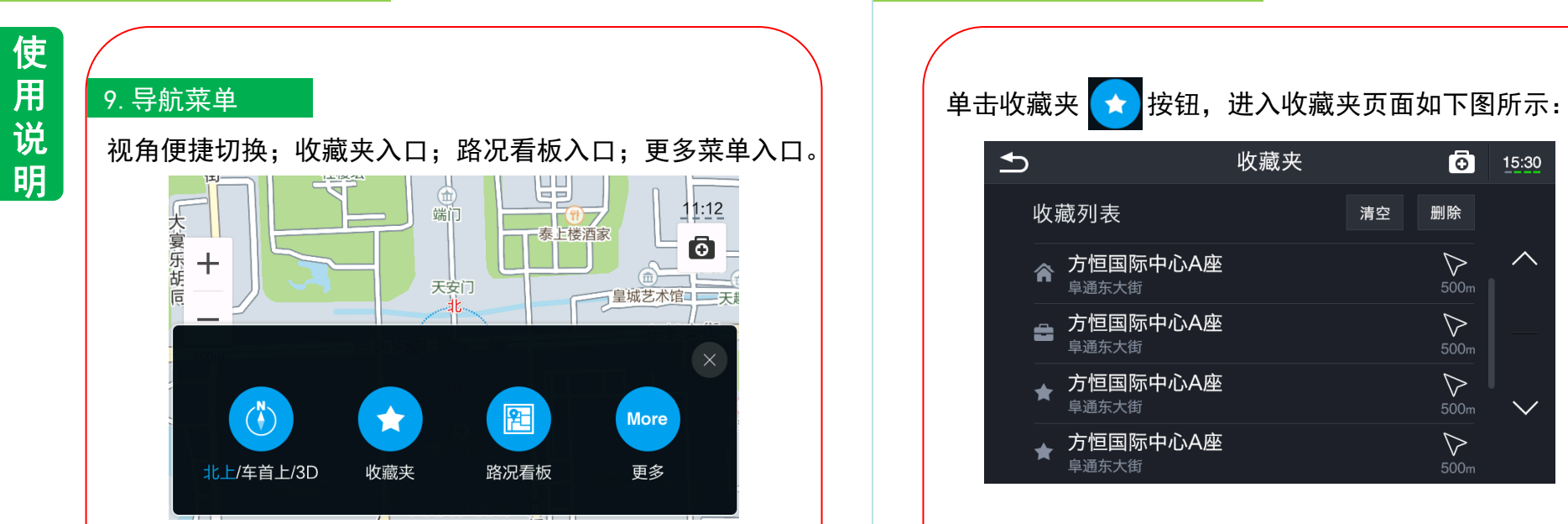

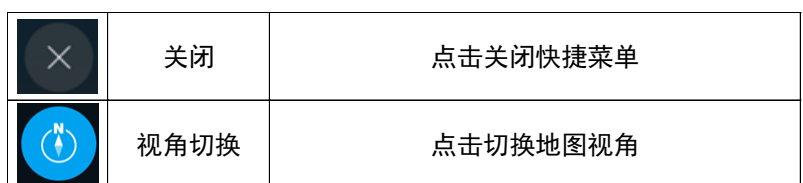

#### 3.导航

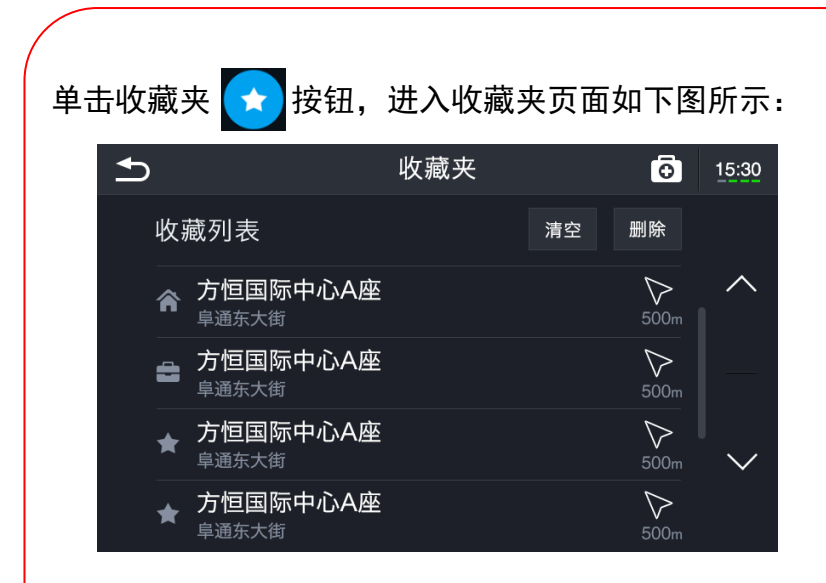

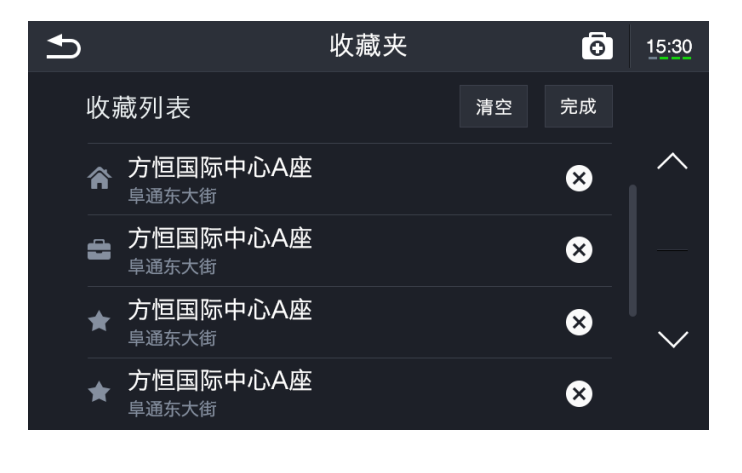

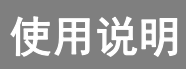

# 3.导航

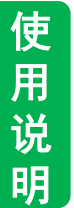

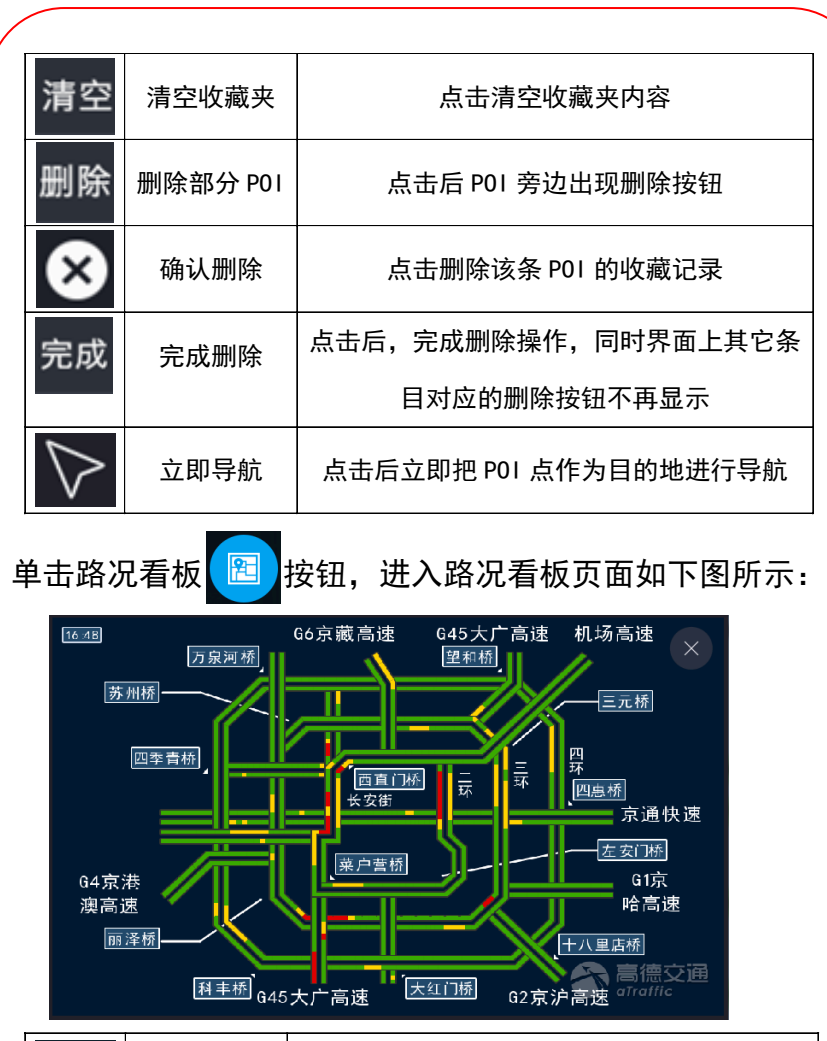

关闭 | 点击关闭路况看板

# 3.导航

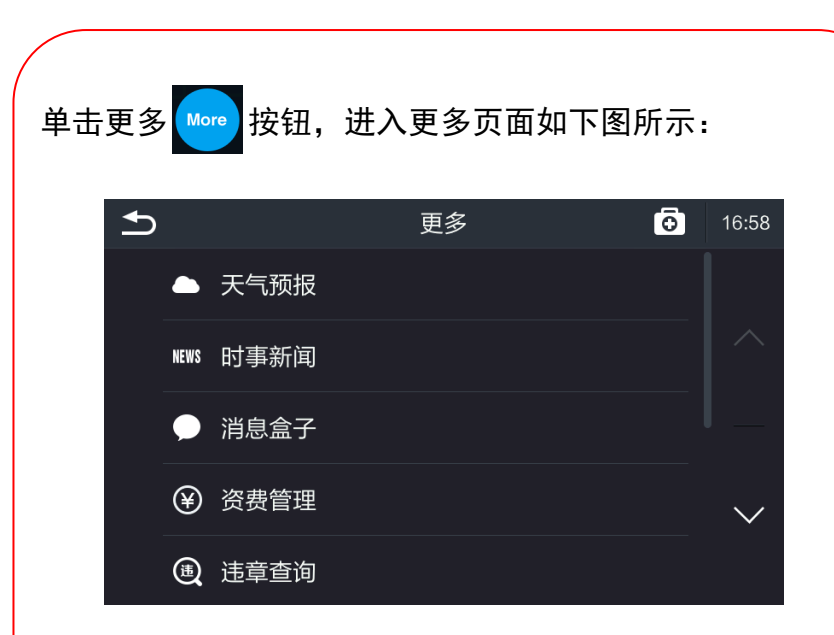

 $\times$ 

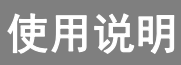

#### 3.导航

#### 10.导航设置

对导航过程的各种设置项进行管理,设置项包含:昼夜模 式(白天/自动/黑夜)、电子警察、自动缩放地图、实时 交通、特别提示、引导语音(详细/简明)、路况播报、 语音选择(国语女声/童声/台湾女声/东北话女声/粤语女 声/四川话女声)、POI优先显示(自动/自定义)、地图 更新、GPS信息。

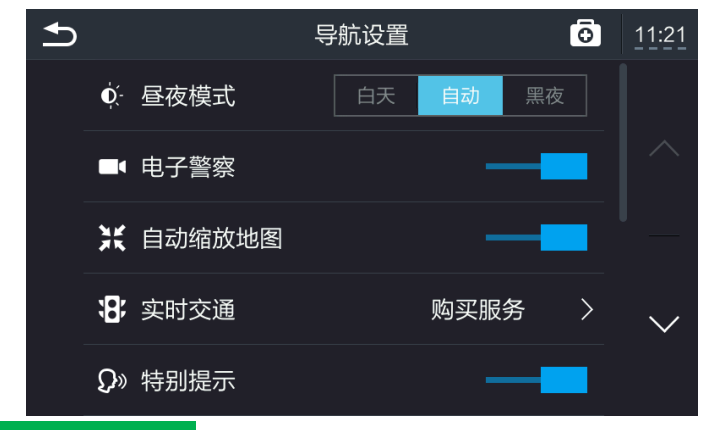

#### ■操作方法

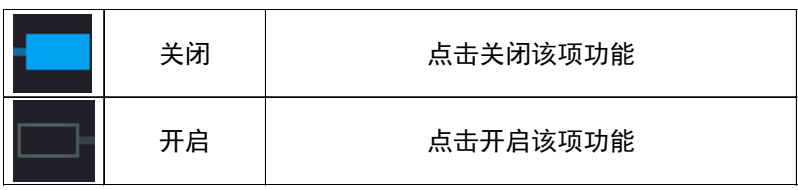

#### 11.我的轨迹

使用说明

3.导航

查看历史驾驶事件,同时可以删除或者清空驾驶事件,可以 对某次驾驶事件进行驾驶分析。

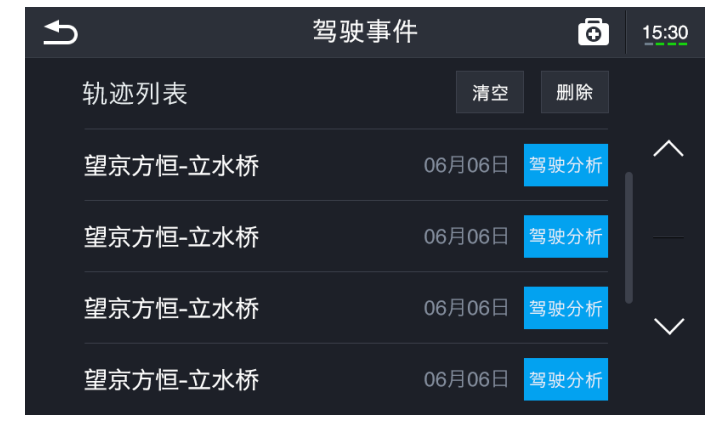

# 使用说明

3. 导航

# 3.导航

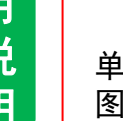

:击驾驶分析 <mark>驾驶分析</mark> 按钮,进入驾驶分析页面如下

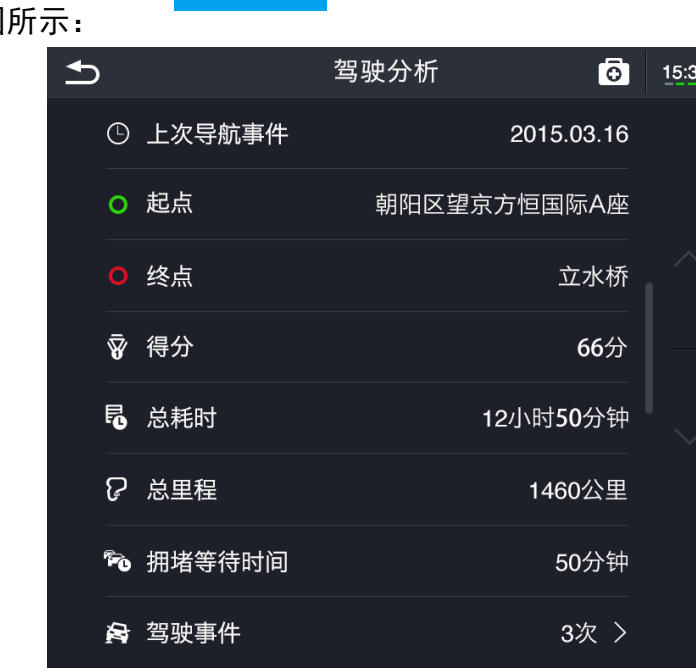

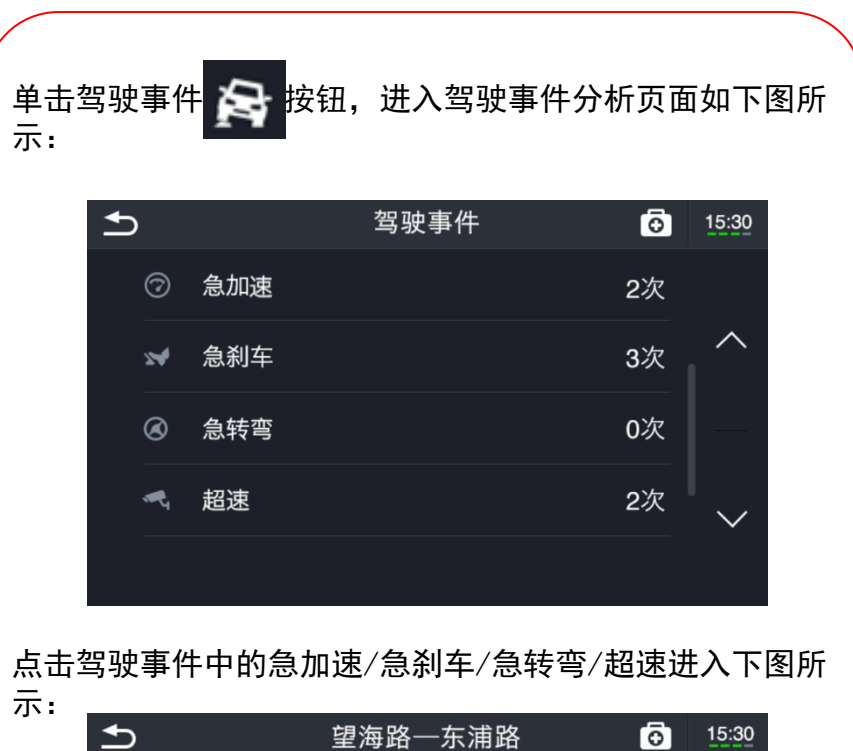

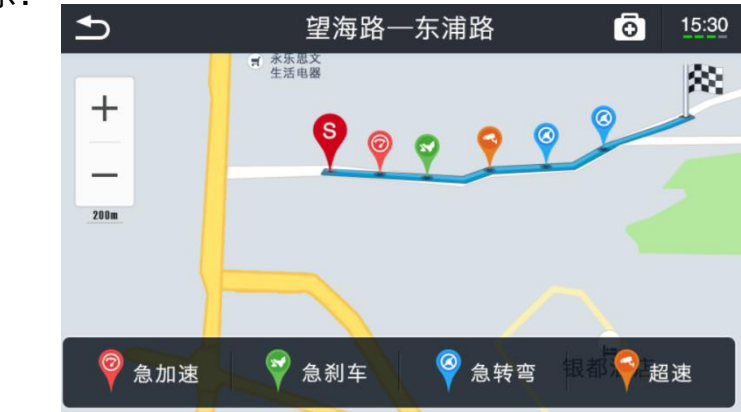

# 使用说明<br>4. 本田导航伴侣<br>使 <sub>1. 功能介绍<br>说 调<br>AppStore下载</sub>

#### 1.功能介绍

 通过各大安卓应用市场或者 AppStore下载"本田导航伴 侣"APP并在手机上安装。

 使用登录车机软件 的手机号登 录本田导航伴侣,即可实现手机与 车机的同步 。

 软件首页显示:手机定位的当 前城市、当前日期、当前城市的天 气情况。

 软件首页同时是六大功能的入 口,六大功能分别是:去哪儿、路 线规划、地图、我的车位、个人中 心、扫描开发票。

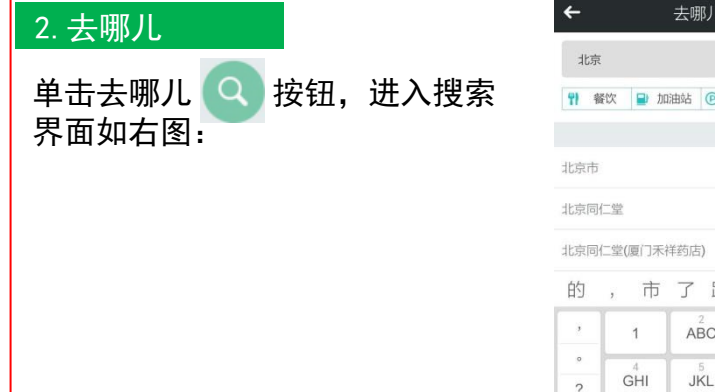

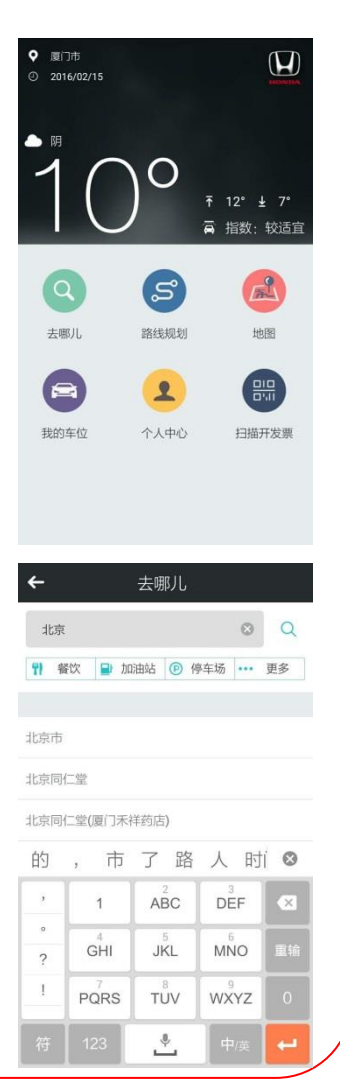

搜索出的结果如下图,同时可 以点击发送 & 按钮把目的地 发送到车机, 。

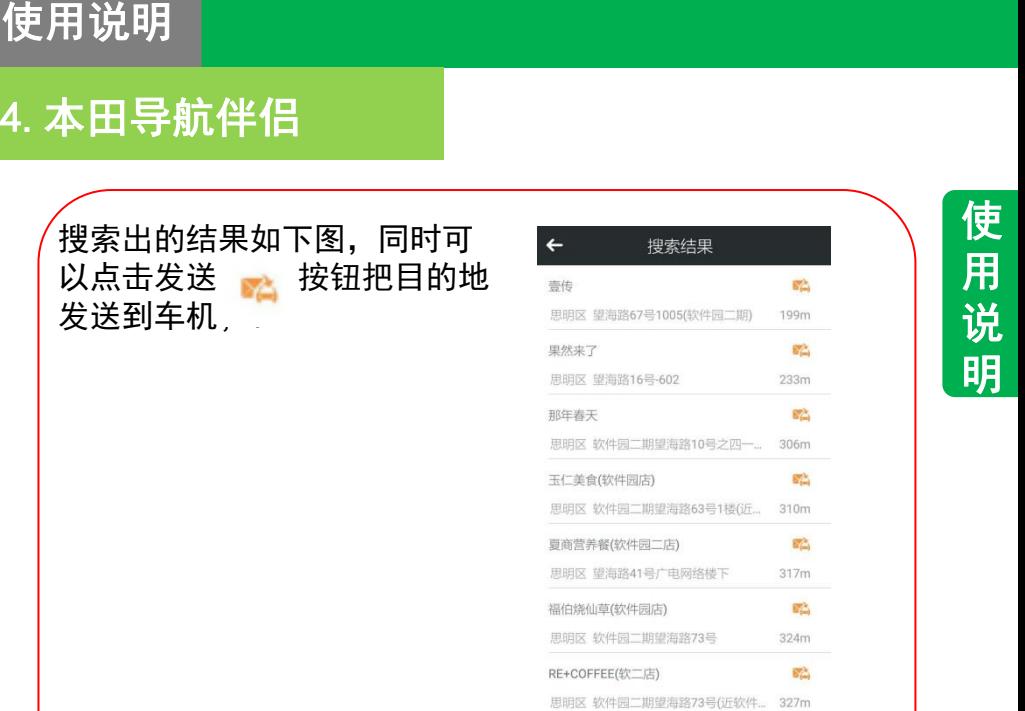

点击搜索结果的位置名称,可 以在地图上查看,并可以将其 发送到车机,也可以进行收藏、 搜周边。如右图:

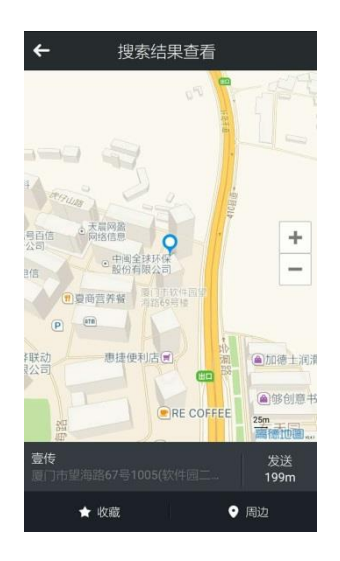

使 用| 说丨 明

# 使用说明

4.本田导航伴侣

# 4.本田导航伴侣

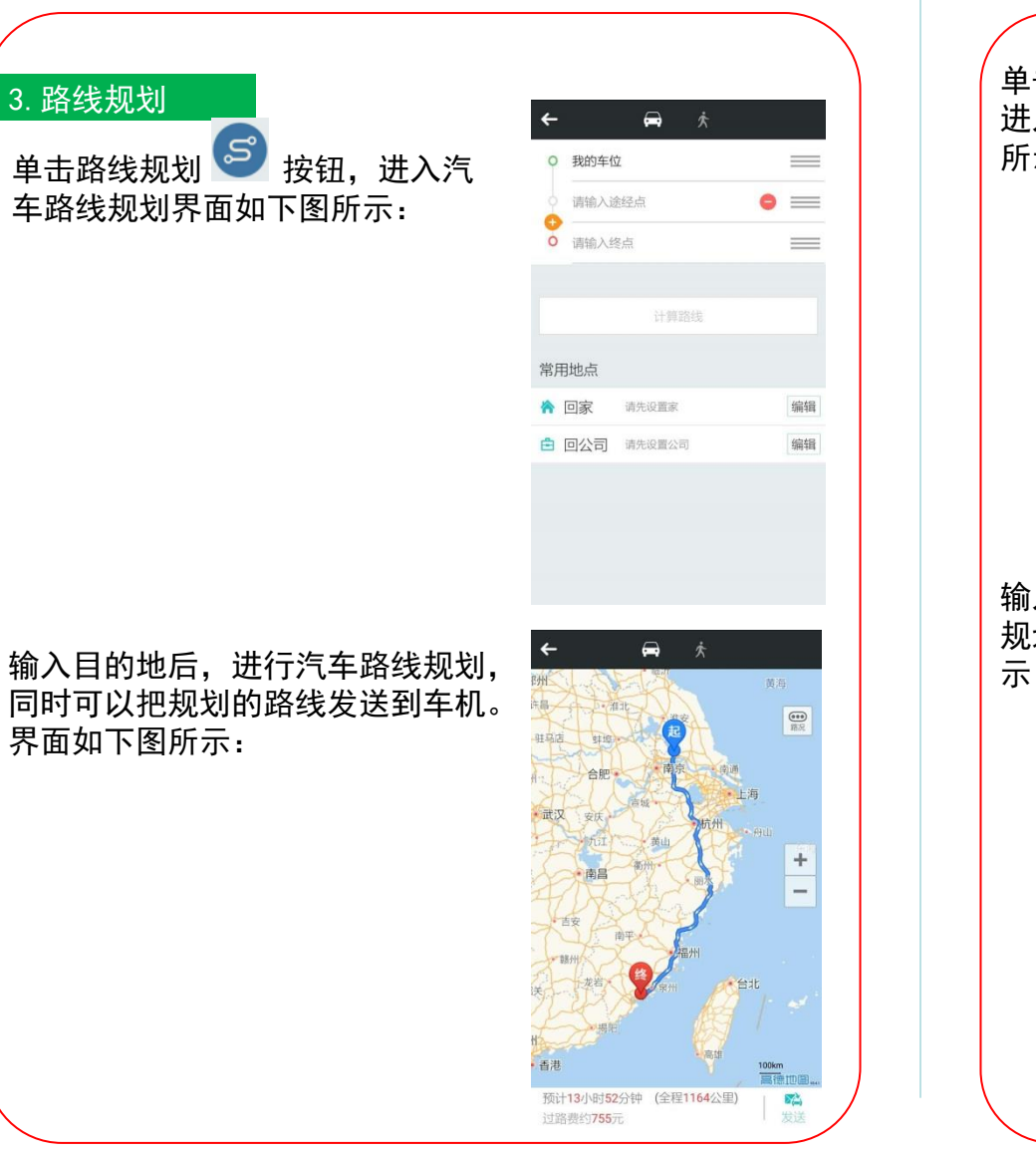

#### 单击步行路线规划 木 按钮, 进入步行路线规划界面如下图 所示:

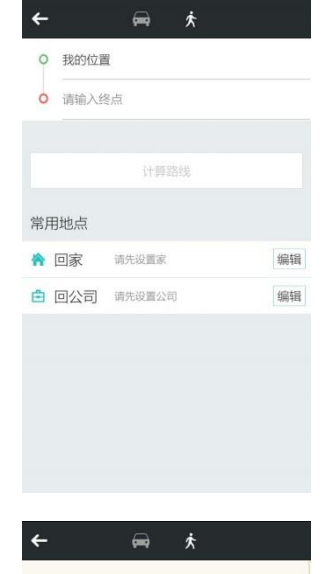

输入目的地后,进行步行路线 规划,规划结果界面如下图所 示:

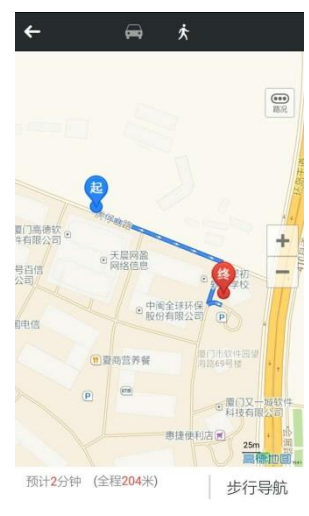

# 使用说明

4.本田导航伴侣

# 4.本田导航伴侣

界面如下图所示:

4.地图

使 用| 说丨 明

开始步行导航,界面如下图所示:

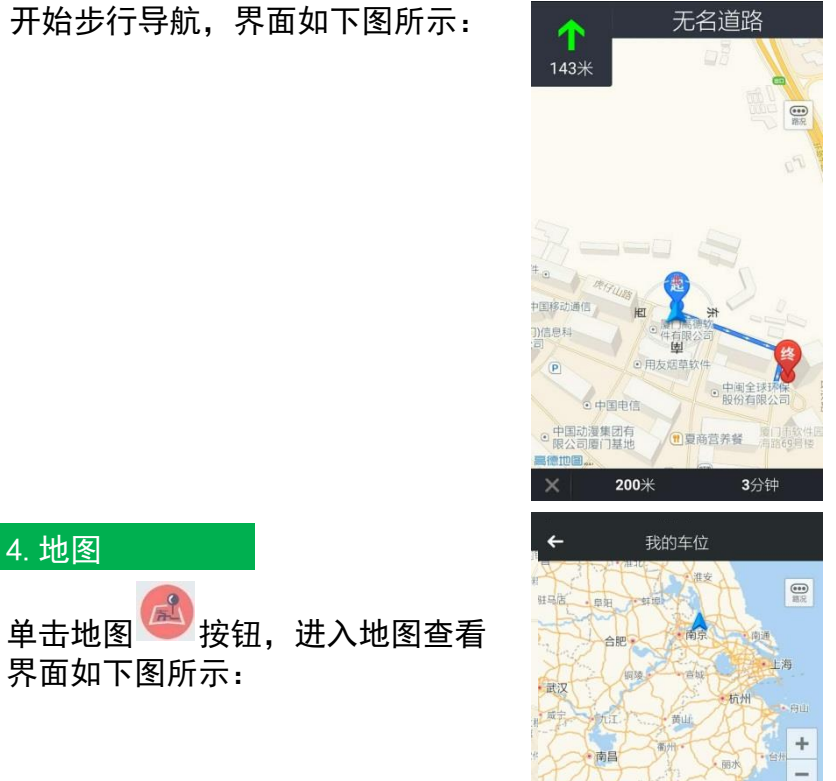

步行路线

887km

# 我的车位 5.我的车位 单击我的车位<sup>(二)</sup>按钮,进入 车位查看界面如下图所示: 步行路线 6.个人中心个人中心 单击个人中心 3 按钮,进入 个人中心界面如下图所示: √ 收藏夹 历史目的地  $\circledR$ 收到的目的地 **(C)** 版本升级 (i) 关于 退出登录

使 用 说 明

 $\begin{tabular}{|c|c|} \hline \textbf{0} & \textbf{0} \\ \hline \textbf{0} & \textbf{0} \\ \hline \textbf{0} & \textbf{0} \\ \hline \end{tabular}$ 

887km

 $\searrow$ 

New >

使 用| 说丨 明

# 使用说明

5.卡片菜单

# 4.本田导航伴侣

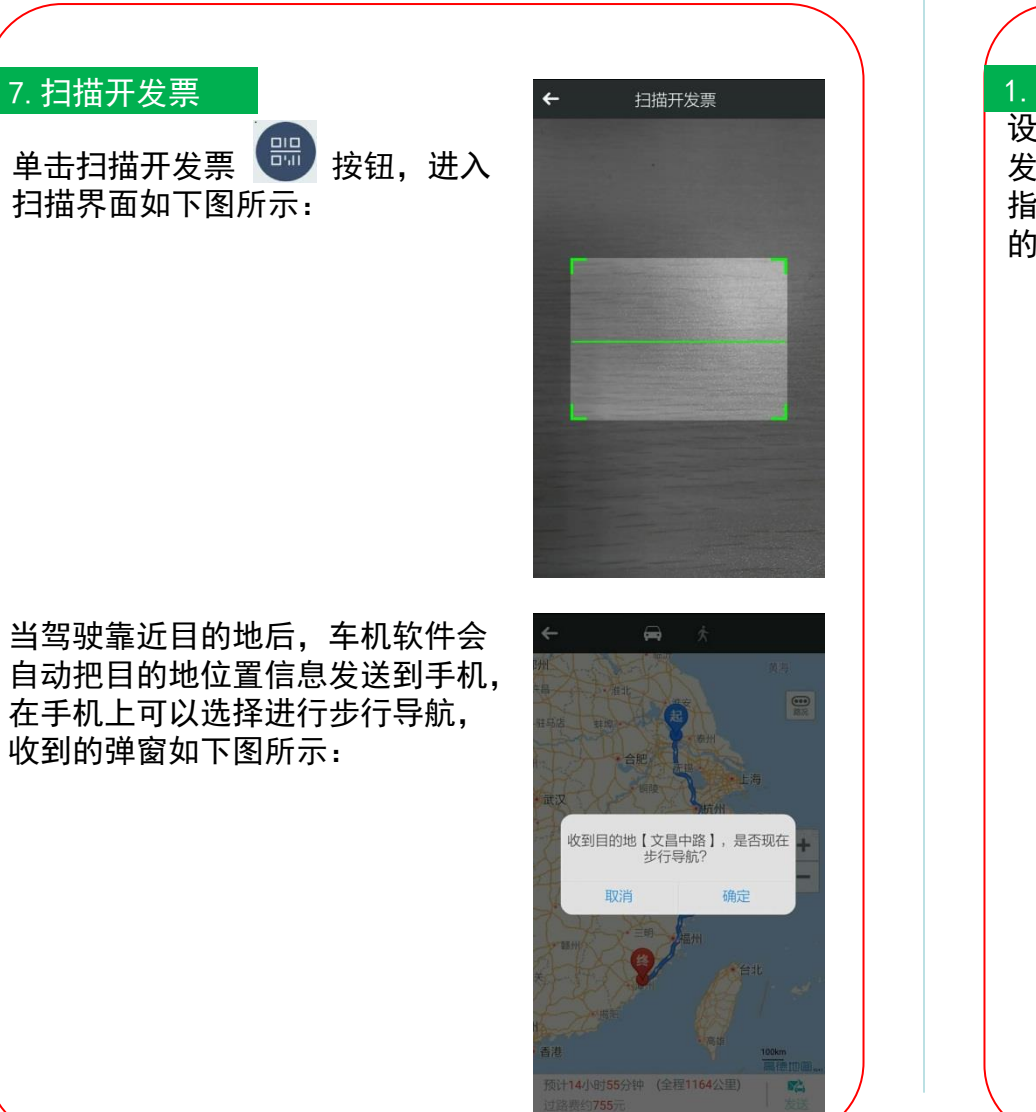

#### 1.天气预报

设置天气查询的城市并显示城市天气信息,信息丰富,包含: 发布时间、天气预警温度、PM2.5、风、洗车指数、紫外线 指数、空气指数、感冒指数。每天可以查看当天与未来三天 的天气情况。

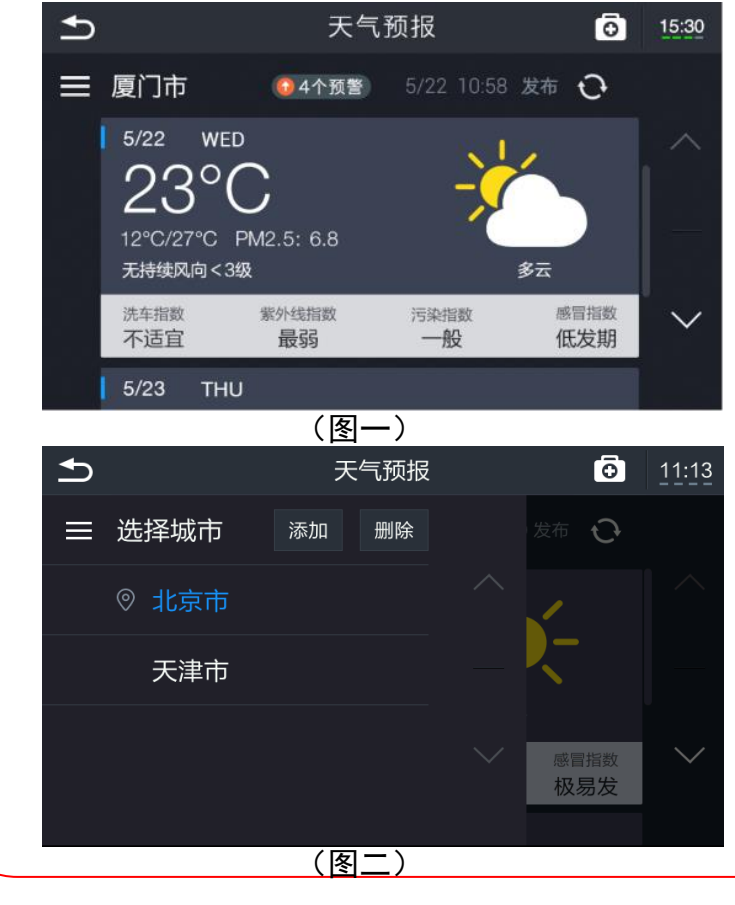

使 用 说 明

# 使用说明

# 5.卡片菜单

使 用| 说丨 明

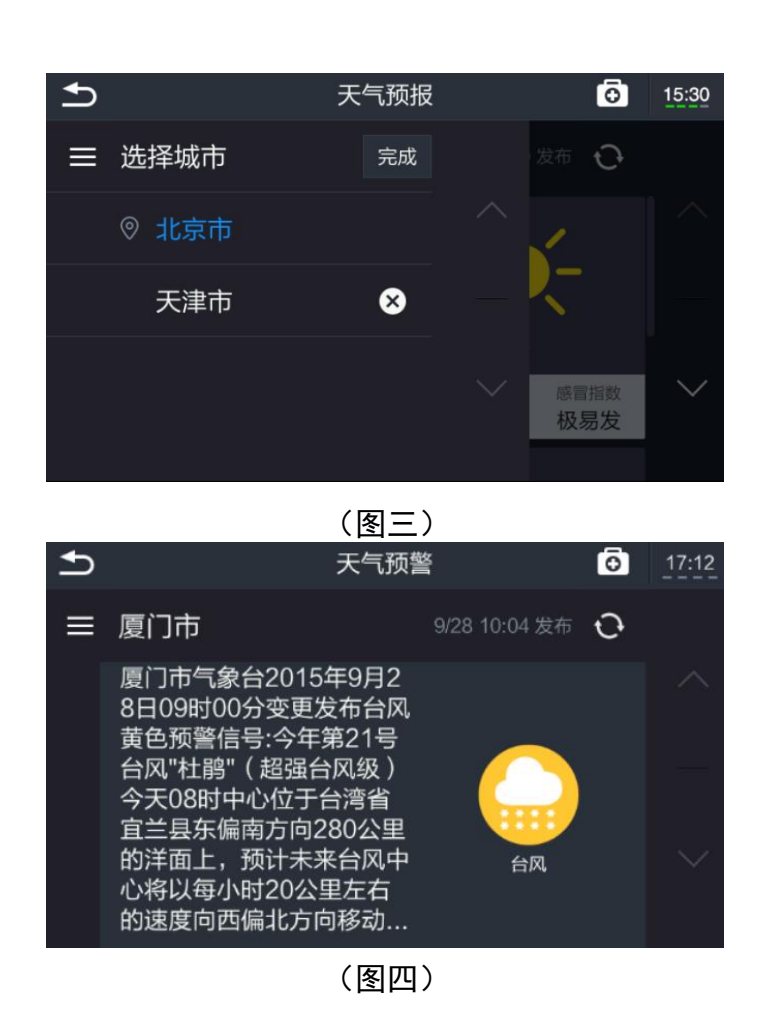

#### 5.卡片菜单

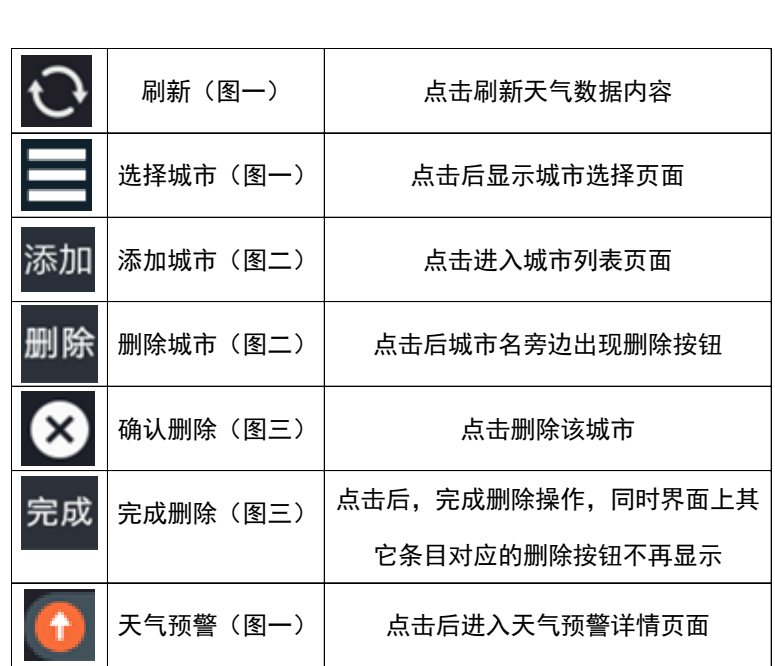

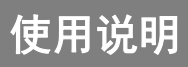

# 5.卡片菜单

#### 5.卡片菜单

#### 2.时事新闻

用语音播放时事新闻,新闻的种类包括:综合、国际、军事、 社会、财经、体育、娱乐、科技。

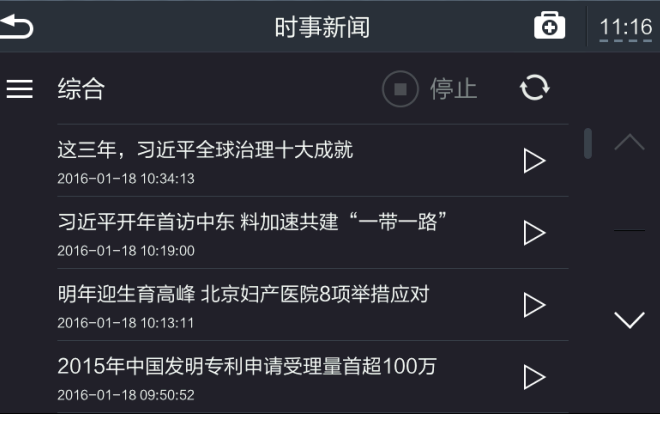

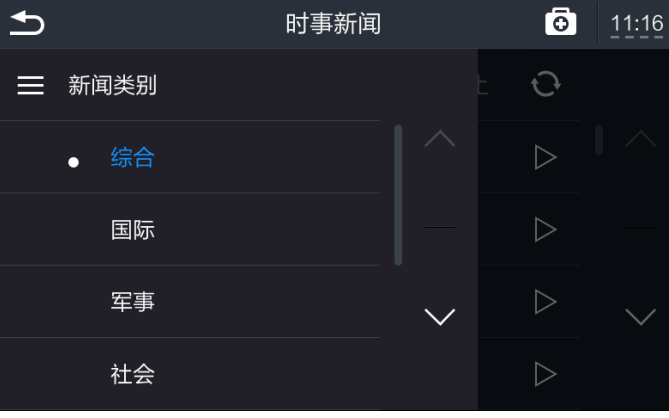

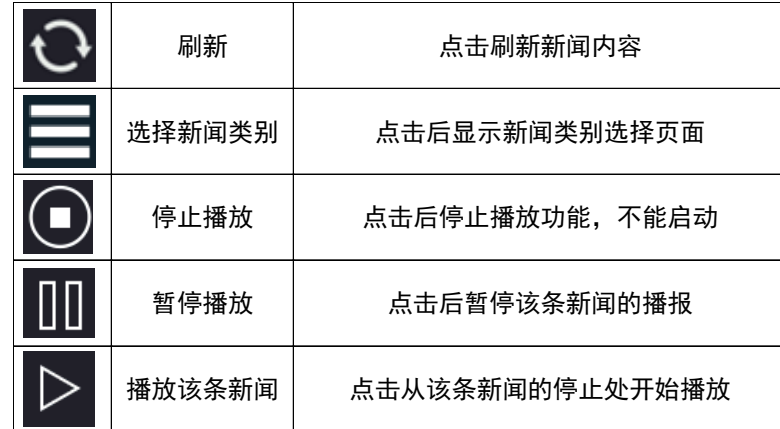

使 用 说 明

# 使用说明

5.卡片菜单

# 5.卡片菜单

#### 3.消息盒子

#### 查看所有收到的消息,可以对消息进行删除。

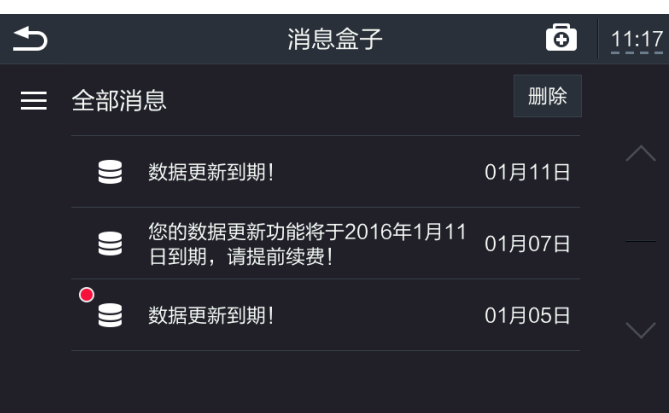

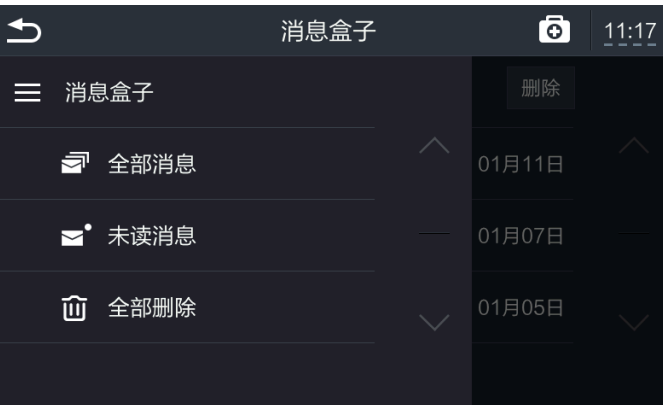

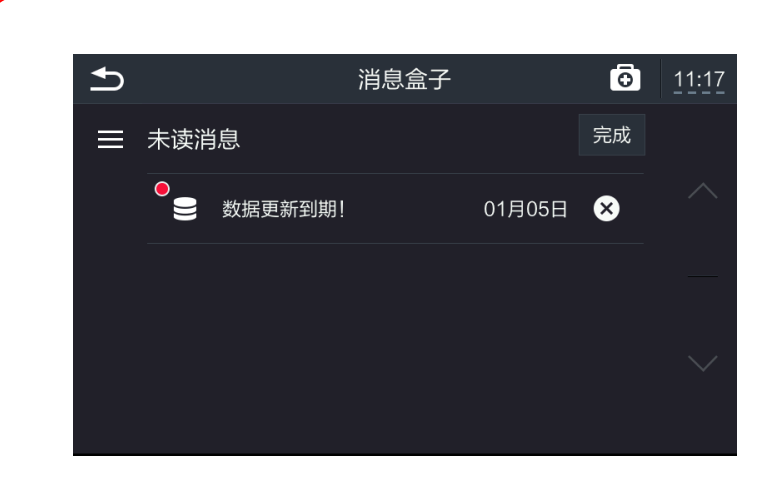

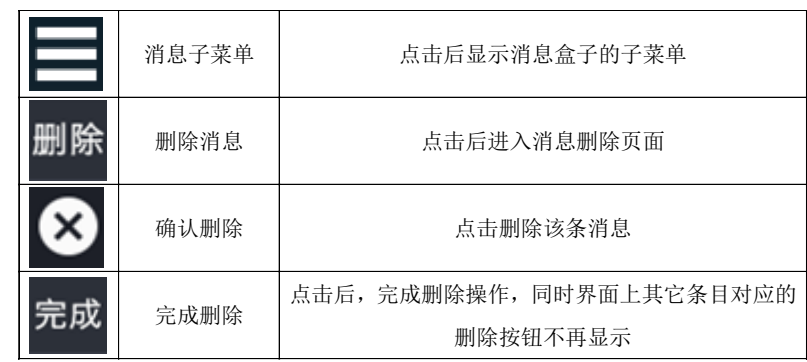

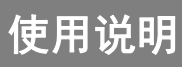

#### 5.卡片菜单

#### 4.资费管理

设备提供付费的增值服务"升级地图""实时交通 (42个 城市)"(从车机软件激活起一年内,地图更新和实时交 通服务免费。一年后更新地图和查看实时交通需要缴费)。

地图升级:对全国所有城市,车内在线升级最新地图。 实时交通:覆盖北京,上海,广州,深圳,武汉,成都,沈阳, 重庆,宁波,南京,杭州,大连,西安,石家庄,青岛,太原,常 州,天津,厦门,长春, 无锡,福州,珠海,东莞,长沙,金华, 济南,西宁,苏州,泉州,佛山,嘉兴,香港,郑州,昆明,惠州, 中山,绍兴,台州,乌鲁木齐,合肥,温州。

查看缴费记录;购买付费服务,购买付费服务有两个途径: 网银支付和手机支付宝扫码。选择网银支付,可以让设备 将支付信息发送到手机。

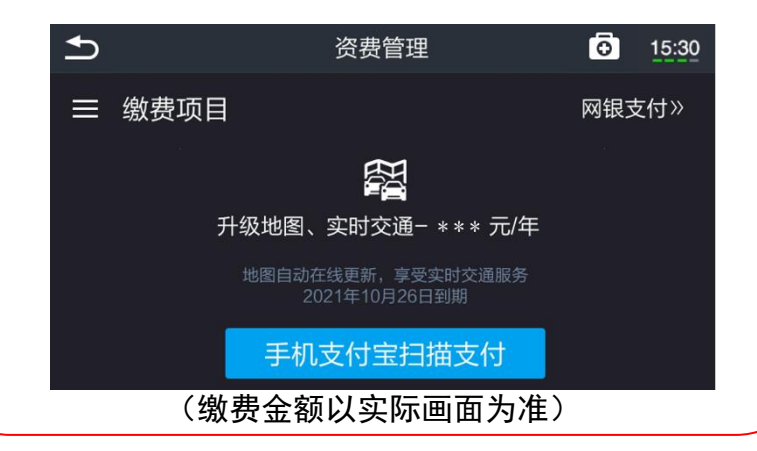

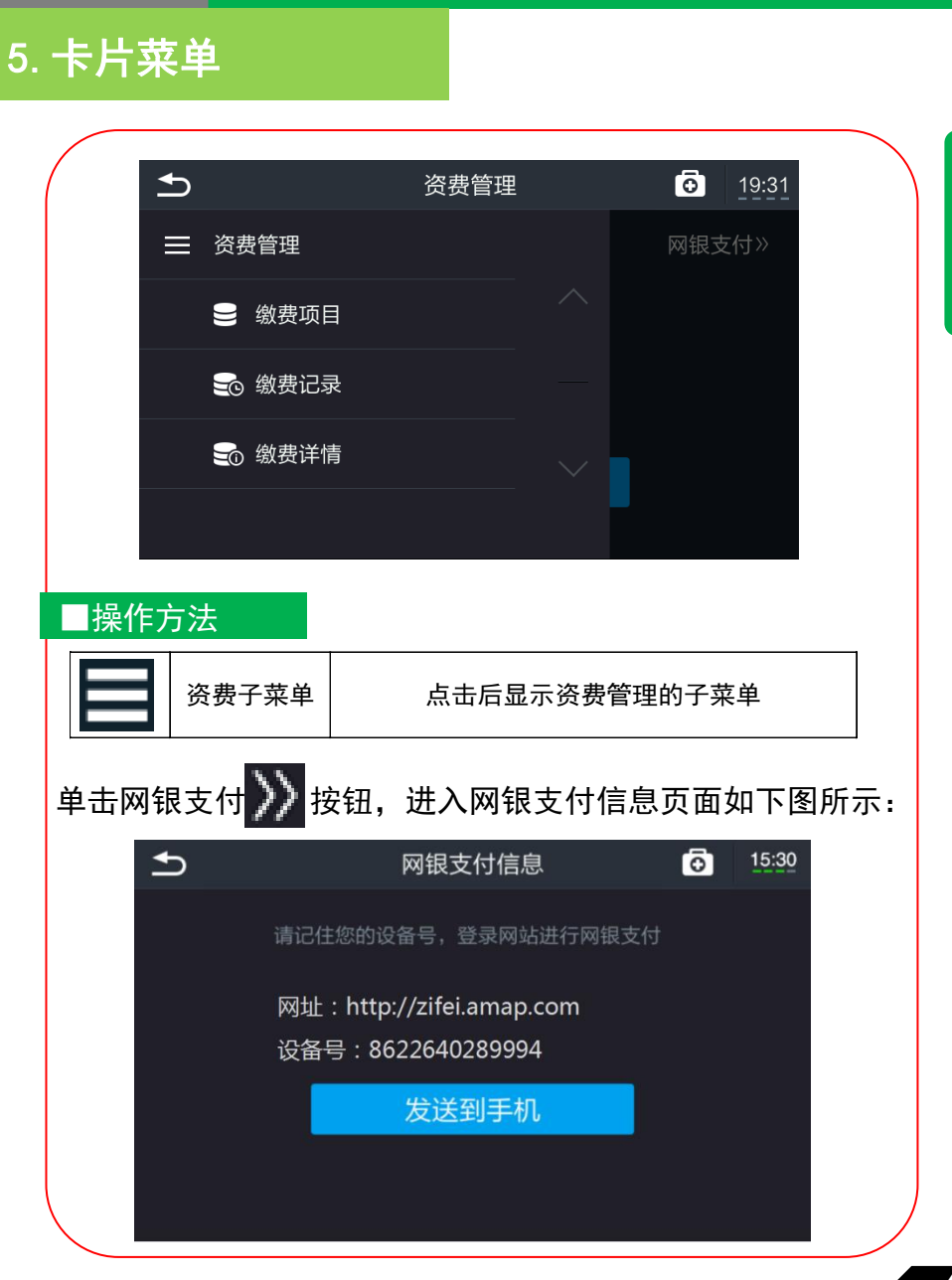

# 使用说明

5.卡片菜单

# 5.卡片菜单

单击"手机支付宝扫描支付"按钮,进入支付宝支付页面 如下图所示:

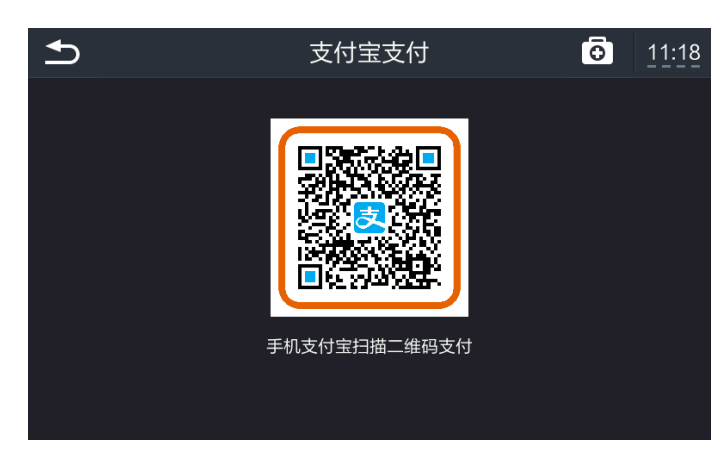

#### 单击缴费详情按钮,进入缴费详情页面如下图所示: 单击开具发票按钮,进入二维码页面如下图所示:

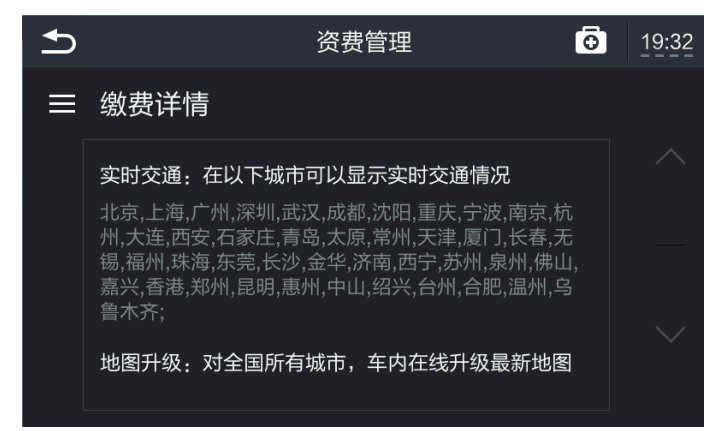

单击缴费记录按钮,进入缴费记录页面如下图所示:

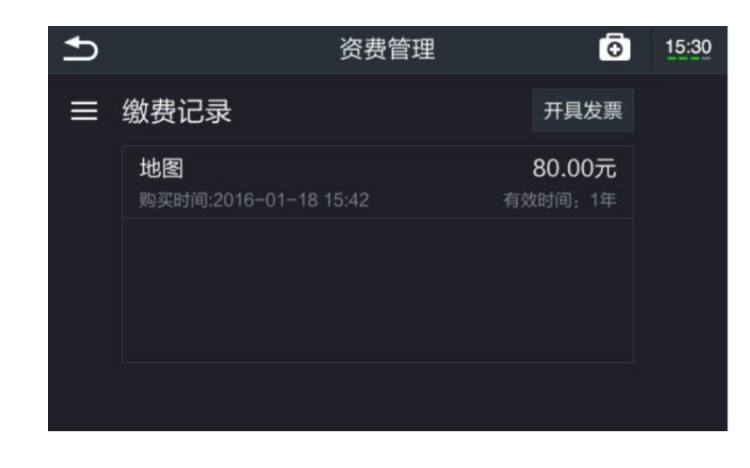

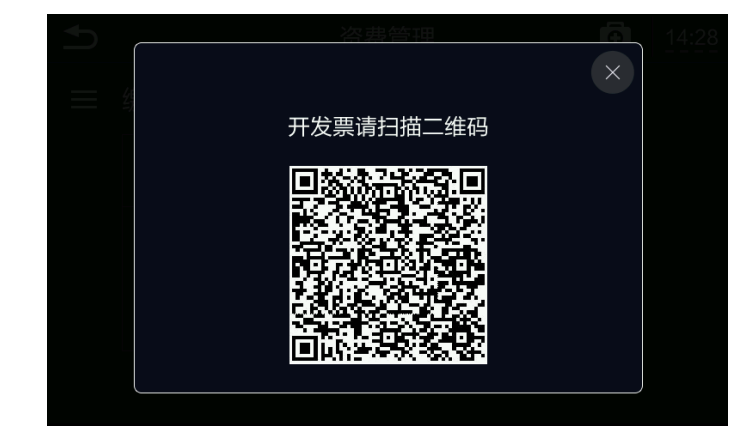

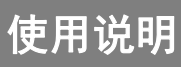

5.卡片菜单

# 5.卡片菜单

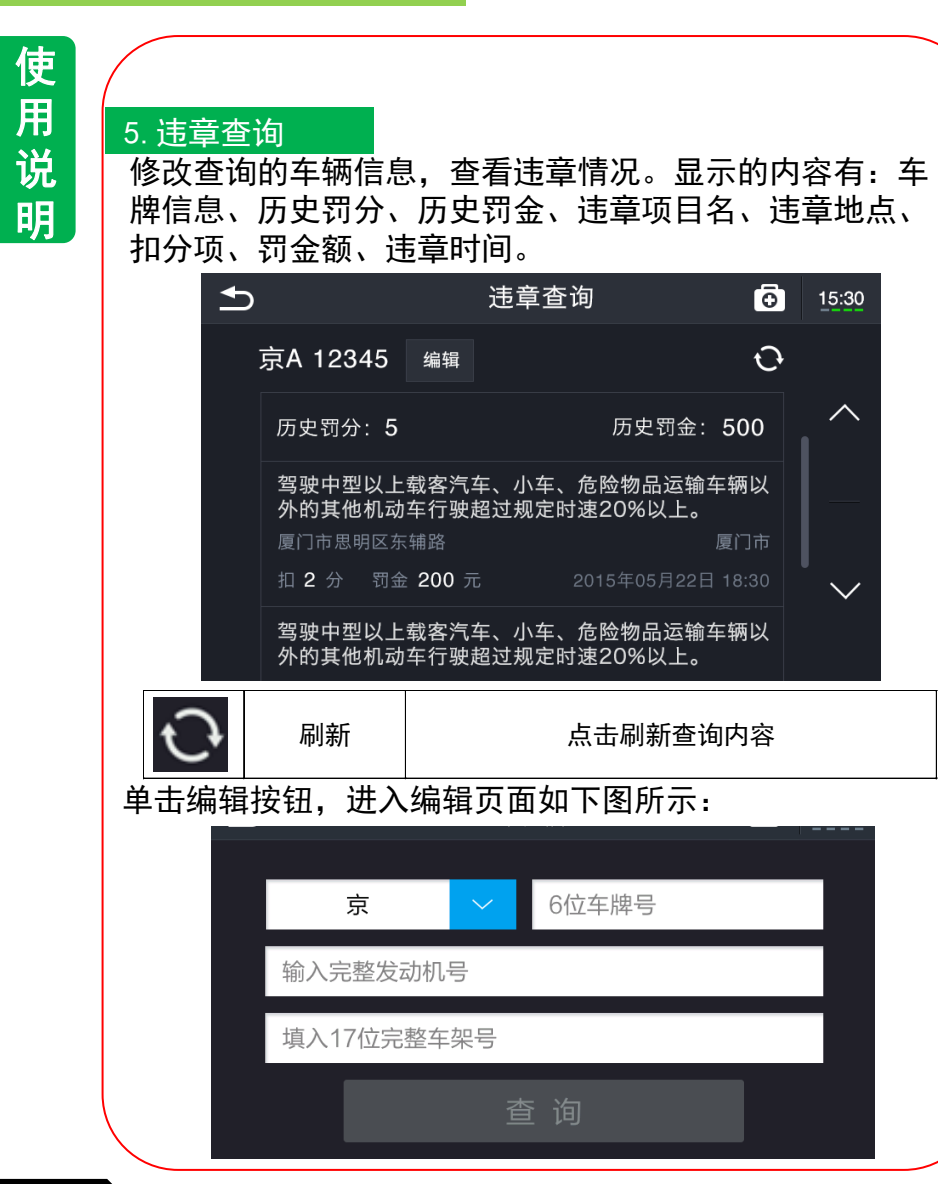

图所示:

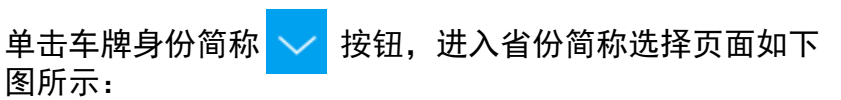

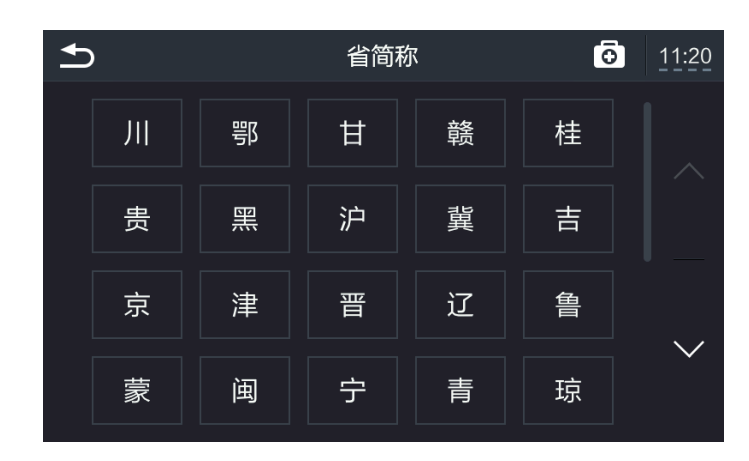

#### 单击其他输入框,进入输入页面如下图所示:

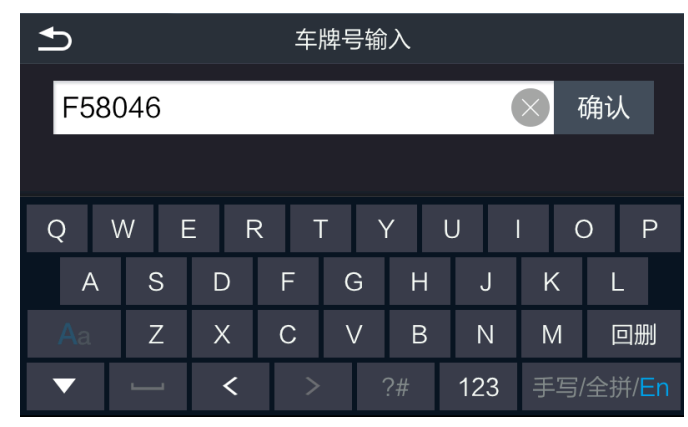

使用说明

6.紧急救援

#### 6.紧急救援

### ■功能介绍

在每个页面均有"紧急救援"的入口,在需要紧急医疗救援 | | | 单击服务详情按钮,进入服务详情页面如下图所示: 的时候,都可以发起请求。发起救援后,救援团队会拨打您 的登录手机号进行确认,如果确认需要救援,将派出救援车 前往。您汽车的所在的位置会发送给救援团队。

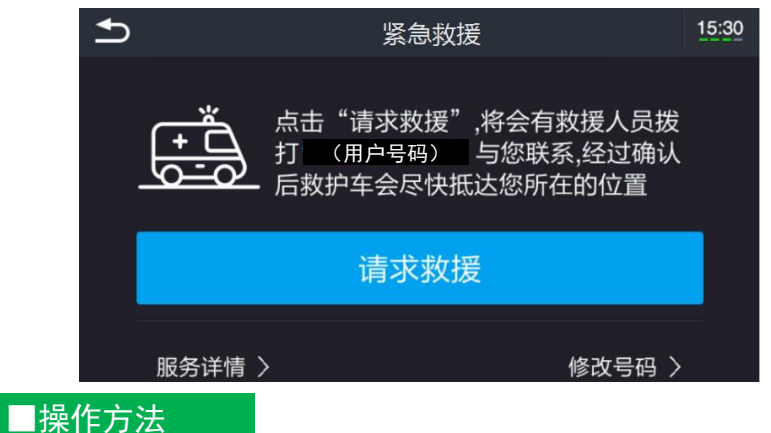

单击请求救援按钮,进入发送救援页面如下图所示,如果 中途因特殊情况流程中断,可以点击"重新发送":

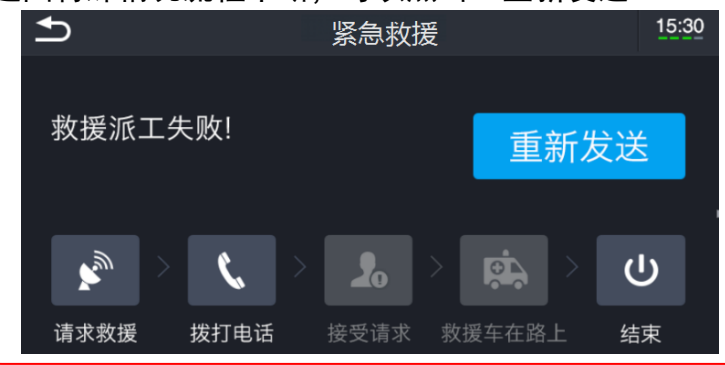

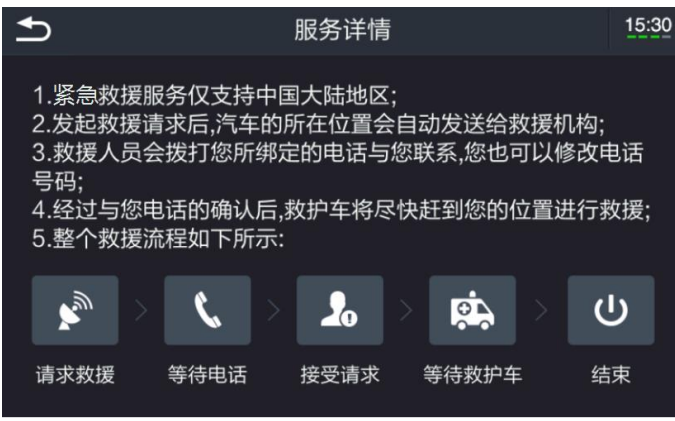

#### 单击修改号码按钮,进入修改号码页面如下图所示:

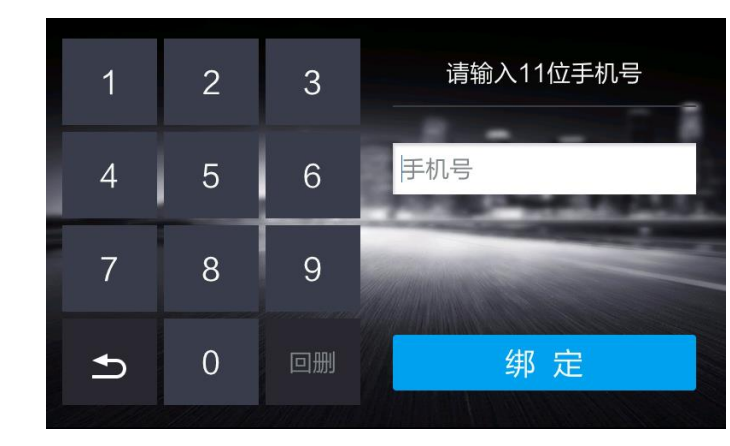

使 用 说 明

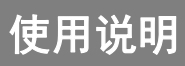

7.系统设置

# 7.系统设置

#### ■功能介绍

对整个软件系统进行设置,设置项包含:系统音量、按键声 音、个人中心、日期和时间、应用更新、版本信息查看、联 系我们、恢复出厂设置。

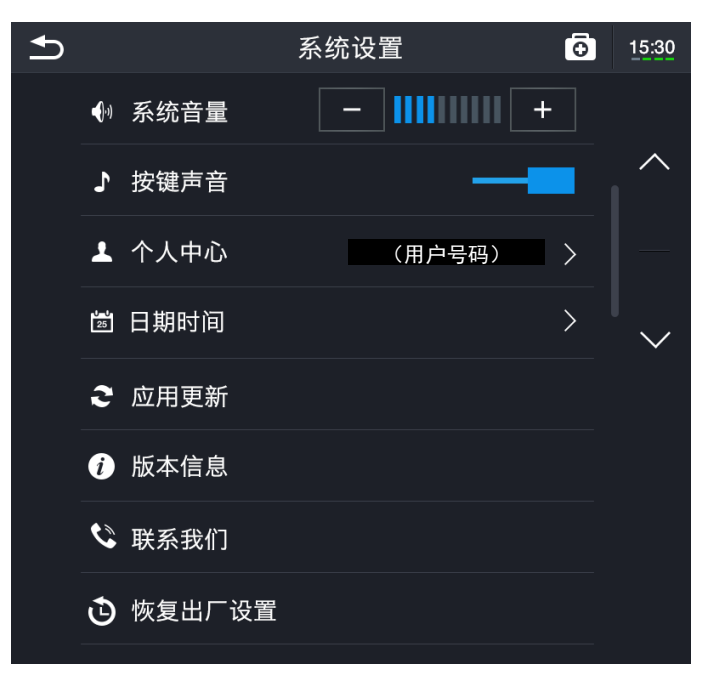

# ■操作方法 关闭 | 点击关闭该项功能 开启 点击开启该项功能 降低音量 医卡吉特音量降低一单位 提高音量 点击将音量提高一单位  $+$

#### 单击个人中心按钮,进入个人中心页面如下图所示,点击 "注销"并确认后将注销当前账号:

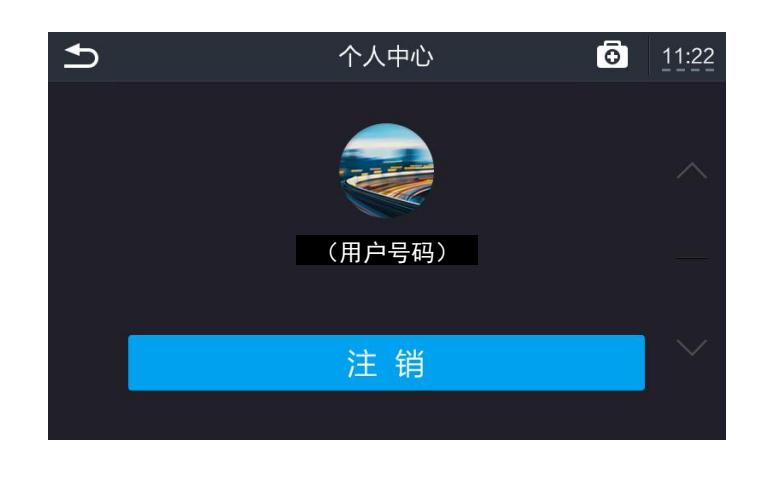

使用说明

7.系统设置

# 7.系统设置

#### 单击日期时间按钮,进入日期时间页面如下图所示:

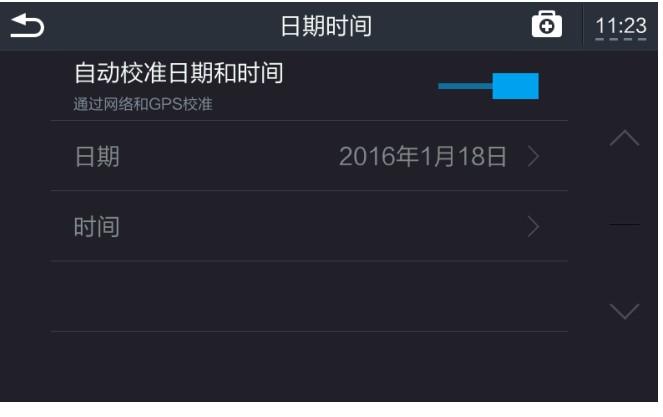

关闭"自动校准日期和时间"后,单击日期按钮(时间按 钮),进入日期页面如下图所示,点击加号日期数值变大, 点击减号日期数值变小:

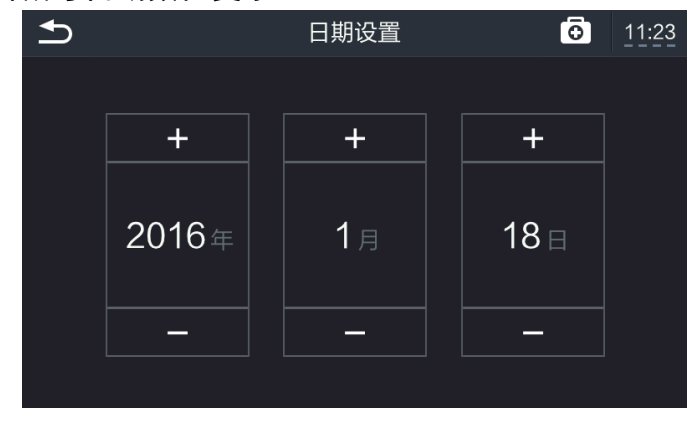

单击应用更新按钮,进入应用更新页面如下图所示,已经 默认勾选"开机自动更新",因此每次开机后,如果有新 版本会自动更新。如果已经取消勾选"开机自动更新", 则在某次有新版本的时候,用户可以通过点击"立即更新" 来安装最新版本:

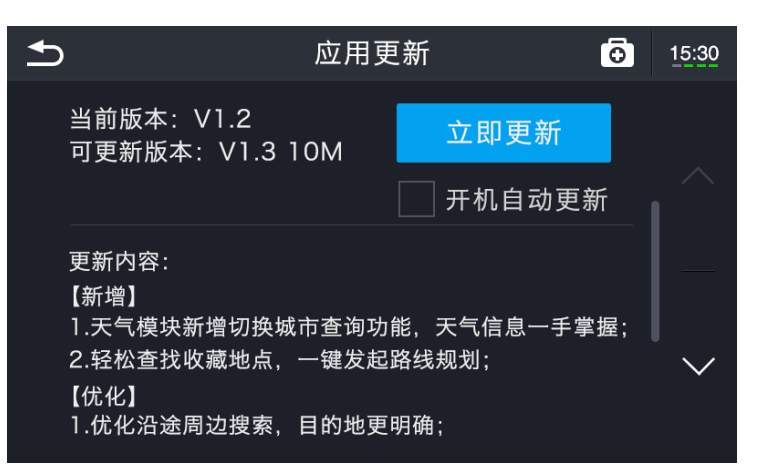

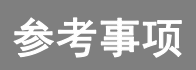

#### 1.使用时的注意事项

检测。

 由于轻微的误操作,可能会被误判为故障,因此请首先按 照下表,进行确认。 如果进行处理后,尚无效果,请到广汽本田特约店处进行

现象 同时 可能原因 同时 对于对于法 车辆发动后, 系统不工作? 是否有接线错误? 连接器是否有拔掉? 将车辆熄火,重新发动车 辆,如无改善请联系广汽 本田特约店; 显示连接失 败或无显示? 在车辆发动后的数秒内是设 备的启动时间,属正常现象; 稍后几秒后,再次进行操 作; 车辆已行驶 而地图不动 确认是否在开阔区域,GPS 受信是否良好? 将车辆移动到空旷区域接 收GPS信号,或者确认是 否受到干扰(如杂牌行车 记录仪,电子狗等); 不输出导航 语音 是否已终止导航? 导航音量是否过小? 如果已终止目的地导航, 则请重新恢复目的地导航。 调大音量。 车标位置偏 移 受到当时所处位置的卫星信 号状态和车辆环境状态影响, 本车标志在新建道路等数据 与实际道路形状不同的道路 时,本车标志有时会偏移; 行驶一段时间后,利用道 路匹配和GPS信息,自动 修改现在位置。(根据情 况有时需要几分钟), 列表中没有 所到目的地 的省市名 是否在搜索列表时,漏掉了 某个拼音字母? 请参阅用户手册相关部分。

#### 1.使用时的注意事项

关于紧急救援,请留意以下信息:

 1.紧急救援服务是指当顾客有医疗服务需求或发生意外 事故或急性病症时,通过触发紧急救援按钮可以获得的由救 援中心人员转接到相关救援、消防、警察、医疗机构的援助 服务。

2.发出救援请求后,由"安援"团队接听,安援只负责 呼叫转接到相应的救援机构,联系救援机构排遣救援,实际 救援由相应的救援机构实施。

3.需要注意的是,该服务不是直接呼叫,而是由呼叫中 心进行回呼操作,安援回呼三次。如果三次都无人接听的话, 将结束此次操作。

 4.此服务受到诸多因素(救援机构不接受第三方报案, 顾客不接电话等)限制,请留意。

#### 软件使用注意事项

启动软件后,有提示界面,请留意。 点击《高德地图服务协议》即可查看协议内容。 点击"接受"表示您是在接受该协议的前提下使用该产品。

#### 特别提示

1. 欢迎您使用高德地图软件! 请您务必在使用本软件前认真阅读和充分 理解《高德地图服务协议》,您开始使用本软件即表示您已经完全理解 并同意前述协议。 2. 请您不要在驾驶车辆的同时操作本软件, 务必在确保安全的前提下使 用本软件, 以防发生交通事故或其他危险情况。 3. 本软件提供的地点查询、路线规划、驾驶导航、交通路况等功能和服 务仅供您参考,请不要以此作为您行驶或出行的唯一依据,请您以实际 的交通和道路状况为准, 并严格遵守交通法规。

4. 您通过本软件联系获取的救援服务由第三方服务商提供, 救援服务费 用及服务过程中产生的任何问题,请您和第三方服务商自行协商解决。

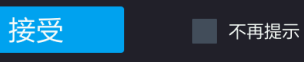